# Міністерство освіти і науки України Національний університет водного господарства та природокористування

Навчально-науковий інститут агроекології та землеустрою Кафедра екології, технології захисту навколишнього середовища та лісового господарства

**05-02-452М**

# **МЕТОДИЧНІ ВКАЗІВКИ**

до практичних завдань та самостійної роботи з навчальної дисципліни **«Екологічні системи та ГІС технології»** для здобувачів вищої освіти першого (бакалаврського) рівня за освітньо-професійною програмою «Технології захисту навколишнього середовища» спеціальності 183 «Технології захисту навколишнього середовища» денної та заочної форми навчання

> Рекомендовано науково-методичною радою з якості ННІАЗ Протокол № 10 від 23.01.2024 р.

Рівне – 2024

Методичні вказівки до практичних завдань та самостійної роботи з навчальної дисципліни **«Екологічні системи та ГІС технології»** для здобувачів вищої освіти першого (бакалаврського) рівня за освітньопрофесійною програмою «Технології захисту навколишнього середовища» спеціальності 183 «Технології захисту навколишнього середовища» денної та заочної форми навчання [Електронне видання] / Статник І. І., Бялик І. М., Корбутяк В. М. – Рівне : НУВГП,  $2023 - 67$  c.

Укладачі: Статник І. І., кандидат сільськогосподарських наук, доцент кафедри екології, технології захисту навколишнього середовища та лісового господарства; Бялик І. М., кандидат технічних наук, доцент кафедри геодезії та картографії; Корбутяк В. М., кандидат технічних наук, доцент кафедри землеустрою, геодезії та геоінформатики.

Відповідальний за випуск: Клименко М. О., д.с.-г.н., професор, завідувач кафедри екології, технології захисту навколишнього середовища та лісового господарства

Керівник групи забезпечення спеціальності 183 «Технології захисту навколишнього середовища » Статник І. І.

© І. І. Статник, І. М. Бялик, В. М. Кобутяк, 2024 © НУВГП, 2024

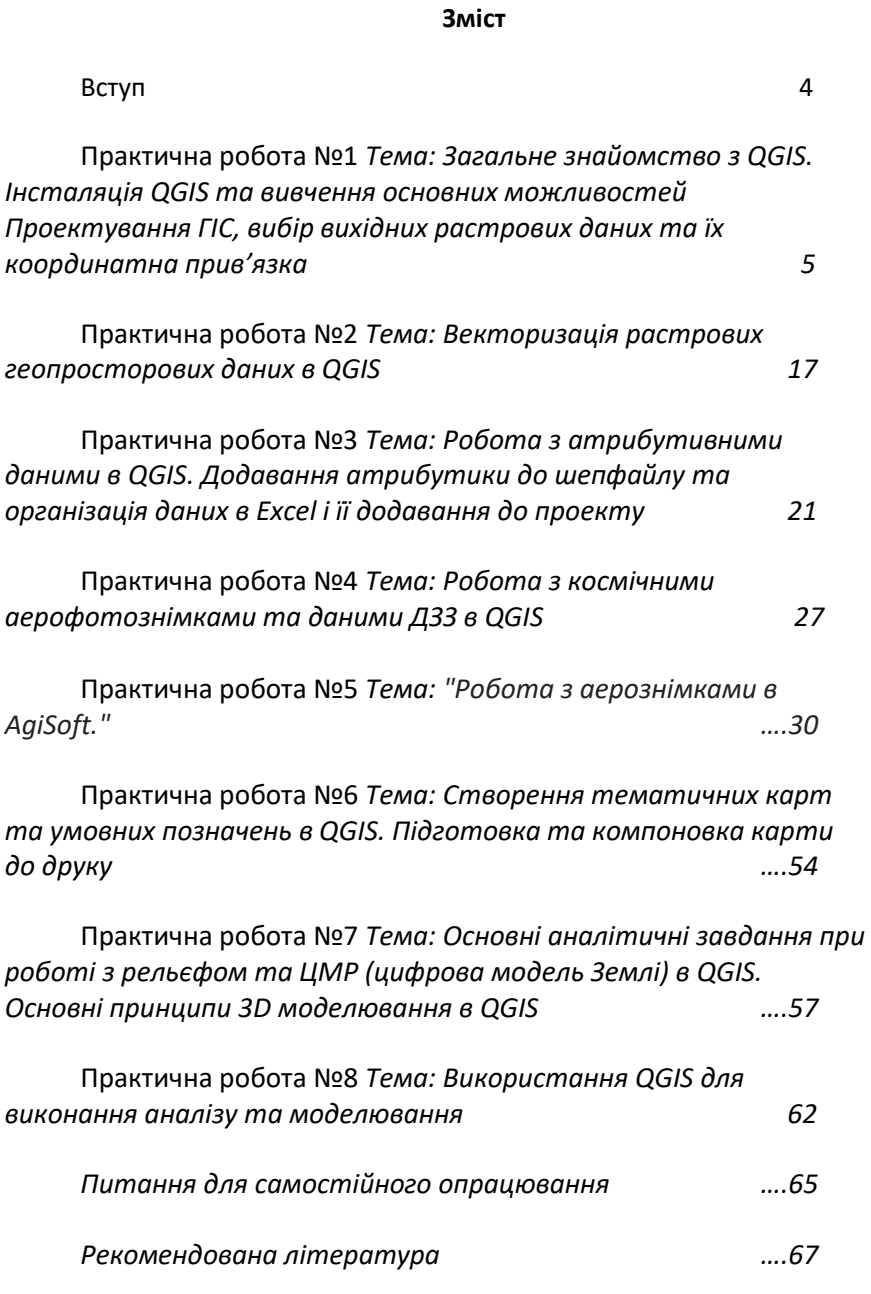

#### **Вступ**

*Геоінформаційні системи і технології (ГІСТ)* – сукупність апаратно-програмних засобів і алгоритмічних процедур, призначених для збору, введення, зберігання, математикокартографічного моделювання і образного представлення геопросторової інформації.

*Метою* викладання дисципліни є вивчення основних положень і знань щодо сучасного розвитку, закономірностей побудови і функціонування інформаційних систем в цілому і інформаційних систем пов'язаних з просторовим розміщенням об'єктів зокрема, а також прийняття на основі цих систем управлінських рішень в режимі реального часу.

*Завданням курсу* є навчання студентів, згідно із кваліфікаційними вимогами, навичкам проектування, організації функціонування і використання геоінформаційних систем в виробничих підрозділах і органах державного управління та у приватній сфері у всіх галузях. Невід'ємним завданням дисципліни також є набуття знань і навичок впровадження технології робіт: від отримання топографічних або картографічних матеріалів, в тому числі аеро-, космічних знімків та даних ДЗЗ, аж до створення повнофункціональних геоінформаційних систем, здатних вирішувати найрізноманітніші завдання.

#### *Після завершення вивчення дисципліни студент повинен*

*Знати:* теоретичні основи побудови ГІС; теоретичні засади картографії, як основи системи; функціональні можливості ГІС; поняття про геопросторові дані всіх видів і форматів і атрибутивні дані; засоби збору даних до ГІС; моделі представлення графічної інформації; можливості аналізу та моделювання в ГІС; методи створення загальних та тематичних карт з використанням ГІС та публікації ГІС на WEB ресурсах.

*Уміти:* проектувати ГІС; збирати первинну інформацію для ГІС; вводити та узгоджувати між собою всі дані в ГІС; репрезентувати результати обробки даних; виконувати аналіз і моделювання даних; інтегрувати програмні скрипти і модулі в ГІС; застосовувати ГІС для створення загальних та тематичних карт, планів та публікації ГІС на WEB ресурсах

#### **Практична робота №1**

# *Тема: Загальне знайомство з QGIS. Інсталяція QGIS та вивчення основних можливостей. Проектування ГІС, вибір вихідних растрових даних та їх координатна прив'язка*

*Мета: Ознайомитися зі структурою та можливостями програмного продукту QGIS. Навчитися його встановлювати. Вивчити призначення та загальний вигляд модулів QGIS 3.10, навчитися в них орієнтуватися. Навчитися проектувати ГІС, обирати вихідні дані та прив'язувати растрові картографічні зображення.*

*Основні теоретичні відомості.* QGIS – безкоштовний програмний продукт з відкритим кодом (FOSS), який розповсюджується на умовах GNU General Public License. Насправді є набором декількох модулів, основним з яких є QGIS Desktop. Крім того для потреби виконання різних завдань в програмних продуктах можна встановлювати вже розроблені плагіни (модулі) зі спеціальним функціоналом. Цих плагінів налічується декілька сотень (кількість сильно варіюється з часом). Також для виконання специфічних завдань можна розробити власний.

Таким чином QGIS – потужне багатофункціональне середовище для створення і роботи з геоінформаційними системами. Гнучкість інструментарію, а також постійні оновлення дозволяють виконувати всі можливі завдання в ході поставлених задач.

Для додаткової інформації щодо програмних продуктів QGIS рекомендуємо користуватись офіційним сайтом <https://www.qgis.org/uk/site/>. Там також знаходиться остання версія для встановлення програмного продукту та найкраща інструкція для роботи з ним. В даних методичних вказівках нами наведені теоретичні відомості для програмного продукту QGIS 3.16 для настільних комп'ютерів, що допоможуть виконати комплексне завдання, розраховане до кінця курсу.

**УВАГА!** *В комплексному завданні всі попередні завдання мають бути виконані до наступної практичної роботи, а вся робота зберігатись до кінця курсу та здаватись викладачеві в електронній формі. Втрата роботи з будь-яких причин призводить до недопущення студента до іспиту.*

# *Огляд модулів QGIS 3.10:*

Після встановлення QGIS на робочому столі з'явиться папка з ярликами програм:

OSGeo4W – програма, що використовується для встановлення програмного забезпечення (GDA/OGR, GRASS, MapeServer, QGIS та інші) для роботи з геопросторовими даними.

QGIS Desktop – модуль, призначений для створення, редагування, візуалізації, аналізу та публікації геопросторових даних.

QGIS Desktop with GRASS – модуль QGIS Desktop разом з інструментарієм ще одного програмного забезпечення для роботи з геопросторовими даними GRASS (GRASS – це окрема система для роботи з геопросторовими даними, але сумісна з QGIS і тому може бути поєднувана). Можливості цього модуля вищі від попереднього, проте він використовує більше оперативної пам'яті.

QGIS Web Client – серверний додаток для публікації в мережі інтернет ГІС проектів, що створені в QGIS Desktop через сервіси, що сумісні з OGS-стандартами.

*Інсталяція QGIS* достатньо проста. В інтернет пошуковику (браузері) набираємо «Завантажити QGIS» і однією з перших буде пропозиція перейти за посиланням https://www.ggis.org/uk/site/forusers/download.html на офіційну сторінку програмного забезпечення. На цьому ж сайті є детальна інформація про програмний продукт та інструкція з використання.

Після відкриття сторінки завантаження у вас буде пропозиція декількох інсталяторів (див. рис. 1.1)

Перші два інсталятори це додатки для комплексного встановлення цілого ряду різного програмного забезпечення. Наступні 4 інсталятори – дозволяють встановити лише QGIS попередньої та останньої версій для типів операційної системи в 32, або 64. Розрядність можна переглянути натиснувши праву клавішу на папці «Мій комп'ютер» та обравши меню «Властивості»

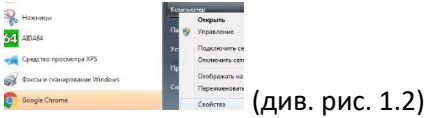

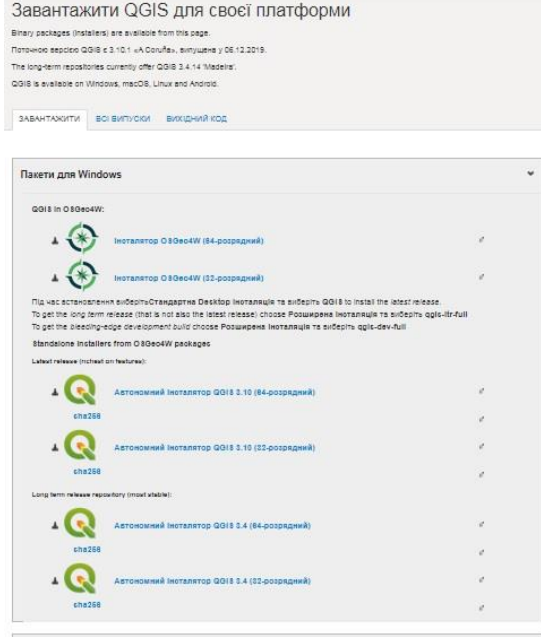

Рис. 1.1 Інсталятори QGIS

| Система                          |                                                   |  |  |  |  |  |
|----------------------------------|---------------------------------------------------|--|--|--|--|--|
| Оценка:                          | <b>15 Индекс производительности Windows</b>       |  |  |  |  |  |
| Процессор:                       | Intel(R) Core(TM) i5-4310U CPU @ 2.00GHz 2.60 GHz |  |  |  |  |  |
| Установленная память<br>$(03)$ : | 4.00 FB                                           |  |  |  |  |  |
| Тип системы:                     | 64-разрядная операционная система                 |  |  |  |  |  |
| Перо и сенсорный ввод:           | Перо и сенсорный ввод недоступны для этого экрана |  |  |  |  |  |

Рис. 1.2 Властивості системи комп'ютера (64-розрядна операційна система)

Після завантаження інсталятора запускаємо його, - в процесі

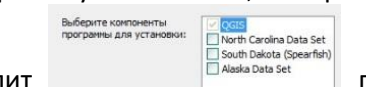

інсталяції виникне лише один запит ПА ПА ВАВА DANAS Data Set Про

завантаження додаткових даних. Рекомендуємо їх не завантажувати, щоб не переобтяжувати систему.

Завантажений QGIS з'явиться на робочому столі в ярлику папки. В залежності від умов інсталяції там може бути від 3-ох програм, основний з яких QGIS Desktop

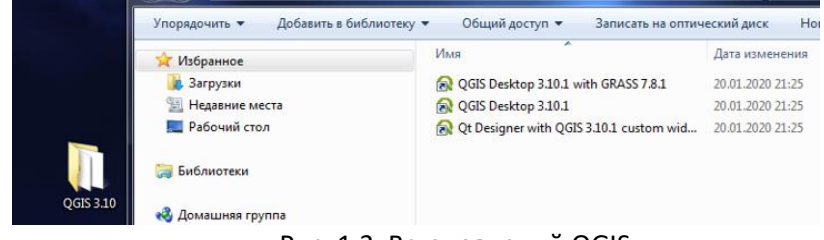

Рис. 1.3. Встановлений QGIS

# *Загальне знайомство з модулем* QGIS Desktop*.*

Загальний вигляд QGIS Desktop ми можемо побачити на рис.1.4.

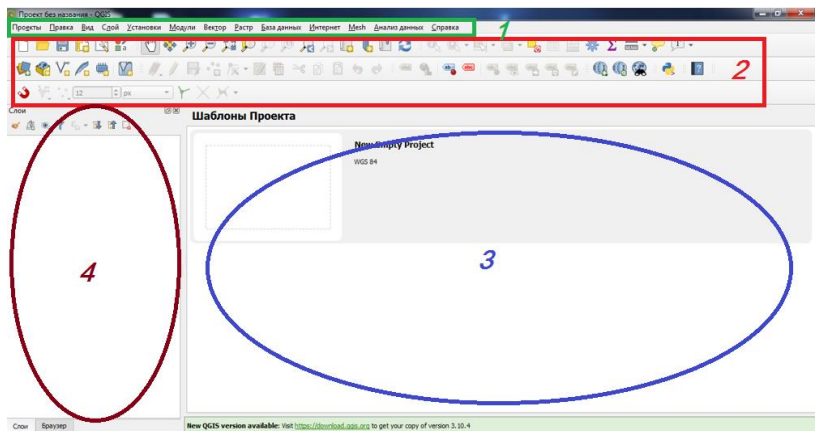

Рисунок 1.4. Загальний вигляд модуля QGIS Desktop

Вигляд вікна QGIS Desktop схожий на вікна більшості інших програмних продуктів в середовищі Windows, проте є ряд відмінностей. Розглянемо його основні частини:

1. Зверху знаходиться меню, в ньому присутні всі операції, які виконує даний модуль.

2. Під меню знаходиться панель інструментів. В ній дублюються операції що є в меню. Ці операції присутні у вигляді піктограм, що прискорює роботу. Самі інструменти налаштовуються користувачем згідно потреб.

3. Робоче поле, де відображаються геопросторові дані проекту.

4. *Шари* – в ній відображаються всі шари геопросторових даних та їх властивості. Тут, а також справа можуть відображатися додаткові вікна, що допомагають працювати з даними. Всі вікна можна переміщувати в зручне для користувача місце.

**УВАГА!** Переклад всіх назв та підказок на українську (як і будьяку іншу) мову в QGIS виконується волонтерами. Тому наприклад назви меню або вікон чи будь-що інше може сильно відрізнятися від версії до версії і навіть мати термінологічні помилки. Тому в даних методичних вказівках максимально використовуються зображення.

*Більш детально ці частини ми розглянемо в ході виконання завдання протягом всього курсу.*

*Проектування ГІС*-проектів – творчий процес, проте має загальні підходи і етапи.

Отже проектування відбувається за наступними етапами:

1. Визначення основних вимог та функцій до ГІС-проекту. По суті це є первинними критеріями, оскільки визначають набори необхідних даних, вимоги до програмного продукту та саму модель і структуру ГІС-проекту.

2. Наступним критерієм, який може вплинути на ГІС-проект – це вихідні дані і в першу чергу геопросторові дані. Має значення доступність даних (в тому числі і вартість), їх формат, чи будуть вони динамічними (періодично оновлюватись), тощо.

3. Враховуючи вищенаведені пункти вибирається модель і структура проекту.

Саме проектування має два способи: «Знизу-вверх» - коли окремі дані поетапно об'єднуються в групи і об'єкти, а вони в свою чергу в загальну структуру, та «Зверху-вниз» - коли формується загальна структура, а тоді в неї вносяться дані. В нашій роботі ми будемо застосовувати перший підхід. Він добре підходить до відносно нескладних проектів. Складні проекти варто створювати за другим принципом.

4. Останній етап проектування відбувається власне після створення проекту. Це остаточне узгодження всіх даних, додавання при потребі додаткових можливостей та функцій, виправлення неточностей та помилок. На цьому етапі проект отримує остаточну структуру.

### *Порядок створення проекту QGIS.*

*Варто знати.* Ключовим завданням при створенні проекту ГІС є правильний вибір системи координат проекту в цілому. Система координат є єдиним вихідним джерелом для створення ключових полів всіх геопросторових і атрибутивних даних, що входять в систему ГІС, незалежно від структури і моделі організації даних. Подальше використання даних в іншій системі координат допускається за умови їх сумісності та чіткого узгодження в проекті. Якщо системи координат даних не сумісні із системою координат проекту, то такі дані мають пройти додаткове перетворення їх системи координат згідно вимог проекту.

*Створення проекту в QGIS* відбувається в 2 етапи.

1. Для проекту необхідно створити окрему папку бажано безпосередньо на диску D (проекти інколи містять сотні і більше гігабайт даних з дуже розгалуженою системою папок, тому шлях пошуку потрібно максимально спростити) бажано на латиниці.

2. Проекту присвоюється система координат:

Знизу вікна QGIS є параметри математичної основи проекту (див. рис. 1.5) натискаємо на значок системи координат , і у вікні властивостей проекту обираємо систему координат за внутрішнім номером EPSG: 32635 (офіційна назва WGS84/UTMzone35N) (див. рис. 1.6)

Magnifier 100% **EPSG:4326** Coordinate  $\left| \right|$  Boamerine 0.0 ° **⇒ V** Отрисовка  $\bullet$ 

#### Рис. 1.5. Математична основа проекту

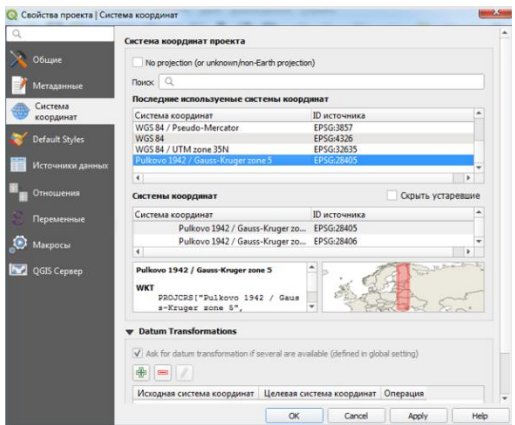

1.6 Властивості проекту. Система координат.

На завершення зберігаємо проект із запропонованою раніше назвою.

*Додавання геопросторових даних в проект* може відбуватись декількома способами:

1. За допомогою кнопки *Управління джерелами даних* в панелі інструментів *Панель управління джерелами даних* (рекомендовано).

2. Звичайним «перетягуванням» файлів у вікно *Шари* з *Провідника*.

3. Деякі інші способи з використанням спеціальних плагінів для складно структурованих даних.

*Прив'язка сканованих геопросторових даних.* При додаванні сканованих зображень, навіть після встановлення для них системи координат ці дані розташовуються в нуль-відліку, а не на своєму місці. Для просторової прив'язки використовують модуль *Прив'язка растрів* (рис. 1.7.). Якщо QGIS встановлено вперше, то цей модуль потрібно включити. Для цього заходимо в меню *Модулі ( Плагіни)*, обираємо підменю *Модулі*, закладку *Встановлені* та ставимо галочку для *Прив'язка растрів GDAL*. Щоб відкрити модуль заходимо в меню *Растр* і обирають *Прив'язка растрів.*

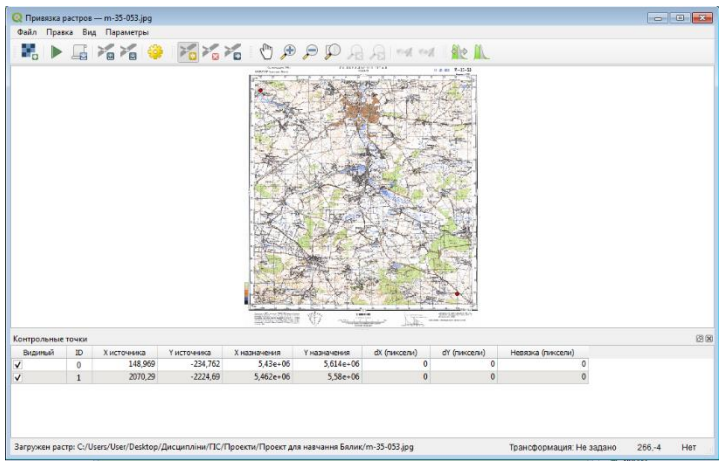

1.7 Вікно прив'язки растрів

### *Порядок прив'язки.*

Для просторової прив'язки можна скористатись системою координат, що є на сканованій карті або прив'язкою опорних точок до вже існуючого зображення в проекті.

В першому випадку необхідно навести курсор на пересічення сітки координат, позначити точку та ввести координати, що написані на рамці карти. Також потрібно пам'ятати що система координат сканованої карти Pulkovo\_1942\_GK\_Zone\_5. В залежності від типу трансформації (прив'язки) потрібно обрати від двох та більше точок.

**УВАГА!** На рамці карти введені кілометри, а вводити необхідно метри. Також особливістю QGIS є те, що осі X і Y мають математичну, а не геодезичну направленість. Тому вводити координати необхідно «навпаки».

Проте система координат СК-42 та WGS-84 несумісні між собою. Прив'язка карти за системою координат СК-42 буде містити значні помилки в системі координат проекту (WGS-84). Тому ми будемо виконувати прив'язку за опорними точками.

Для цього попередньо в проект необхідно добавити основу з координатною прив'язкою. Це може бути космічний знімок (наприклад знімок Sentinel-2), або один із інтернет ресурсів (наприклад OSM).

Саме карту OSM ми будемо використовувати для прив'язки сканованої карти.

Виконуємо це в декілька етапів:

1. Спочатку добавляємо до проекту карту OSM. Для цього встановлюємо додатковий модуль QuickMapServices. Заходимо в меню *Модулі*, підменю *Модулі* та закладку *Всі*. Вводимо в пошуку OSM або QuickMap… Вибираємо серед запропонованих модулів QuickMapServices та натискаємо інсталювати. Після інсталяції модуля

на панелі інструментів з'являється значок . Натискаємо його, вибираємо *OSM* та *OSM Standart*. У вікні Шари з'являється шар *OSM Standart*, а на екрані – карта всієї Землі. За допомогою коліщатка наближаємо зображення до території, яку має займати наша сканована карта (рис. 1.8).

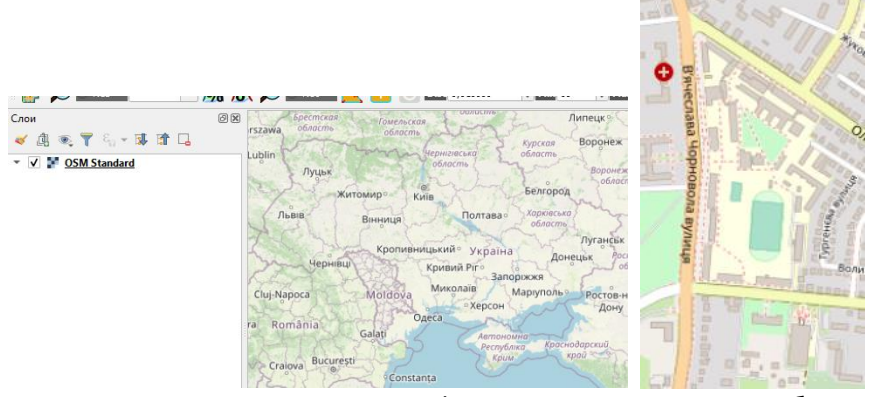

1.8 Вигляд шару *OSM Standart* в залежності від масштабу та генералізації

2. Включаємо вікно *Прив'язка растрів* (рис. 1.7) та проводимо

попередні налаштування. Для цього натискаємо кнопку *Параметри трансформації*, і у вікні що з'являється (рис. 1.9) вказуємо наступні параметри: *Тип трансформації – Лінійна; Метод інтерполяції – Лінійна; Система координат – СК проекта (WGS84/UTMzone35N)*; галочка на *Зберегти контрольні точки* та підтверджуємо (всі інші параметри можна залишити за

замовчуванням). Потім завантажуємо скановану карту за допомогою

кнопки *Відкрити растр*.

3. Вибираємо контрольні точки для трансформації. Для даного виду трансформації достатньо обрати дві точки на сканованій карті та співвіднести їх з точками на карті OSM. Це мають бути добре впізнаванні точки що існують на обох картах. Також ці точки мають бути максимально віддалені один від одного бажано на протилежних кінцях карти. Найкраще використовувати перехрестя доріг з твердим покриттям. Для обрання точки натискають кнопку

*Добавити точку*, потім обирають точку на сканованій карті і натискають ліву клавішу миші. У вікні, що з'явилось натискають

 $\mathscr O$  С карты кнопку **та обирають ту саму точку на карті OSM.** Після Обрання точки її параметри з'являються в нижньому вікні.<br>Видивый рокиточних унстрення хнаження точка «Кединицькарты» (сайницькарты) Невязка (сайницькарты) (до 1968)<br>Глингели (до 148.969 - 234.762 - 3.43e-06 - 148.969 - 14

Коли обрали достатню кількість точок (в нашому випадку достатньо двох точок) натискають кнопку *Почати прив'язку растра*, та закривають вікно. В результаті в папці проекту зявляться ще 3 файли з попередньою назвою та приставкою до назви *modified*. Наприклад – вихідний файл:  $\Box$  m-35-053, та файли що утворились : , , . Саме останній файл і потрібно додати до проекту (Додавання даних до проекту дивись вище).

4. Перевіряємо якість прив'язки. Перевірку прив'язки сканованої карти в нашому проекті ми виконуємо візуально. Для цього робимо прив'язану карту напівпрозорою (У вікні *Шари* прив'язана карта має бути вище. На ній натискаємо праву клавішу миші, обираємо меню *Властивості* та *Прозорість*. Зменшуємо прозорість), та порівнюємо два зображення (рис. 1.9). Не співпадіння в 1-2 пікселі є прийнятним результатом прив'язки в даному випадку.

14

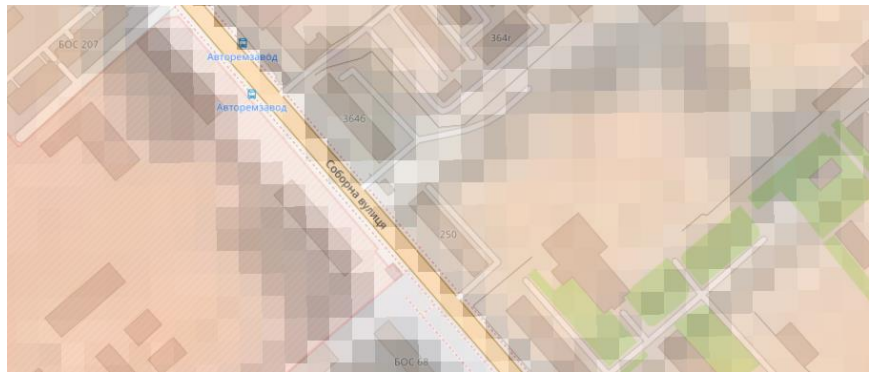

1.9 Результати прив'язки сканованого зображення.

*Завдання:* На даному занятті ми починаємо проект в програмному продукті QGIS, який буде виконуватись протягом всього семестру. Він буде містити широкий спектр видів геопросторових даних, різні типи атрибутивних даних, а також в ньому будуть проводитись різноманітні аналітичні операції, моделювання. Проект має бути підготовлений як до друку так і для публікації в мережі Інтернет. Від реального, наш проект буде відрізняти лише зменшений об'єм внесених даних (для економії часу лабораторних робіт). Модель та структура проекту будуть проектуватися в процесі його виконання.

*Завдання практичної роботи:* Створити проект в папці з іменем «Рік\_GISТ\_Прізвище студента» та налаштувати його. Всі назви виконати латиницею. Провести попереднє проектування географічної системи за варіантом (рис 1.10, табл. 1.1). Завантажити скановану карту та зробити її прив'язку.

*Вибір варіанту:*

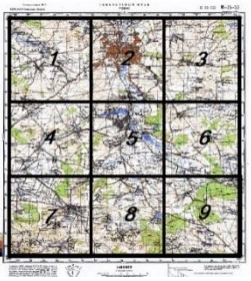

Рисунок 1.10 Схема вибору квадрата для варіанту роботи.

# *Таблиця 1*

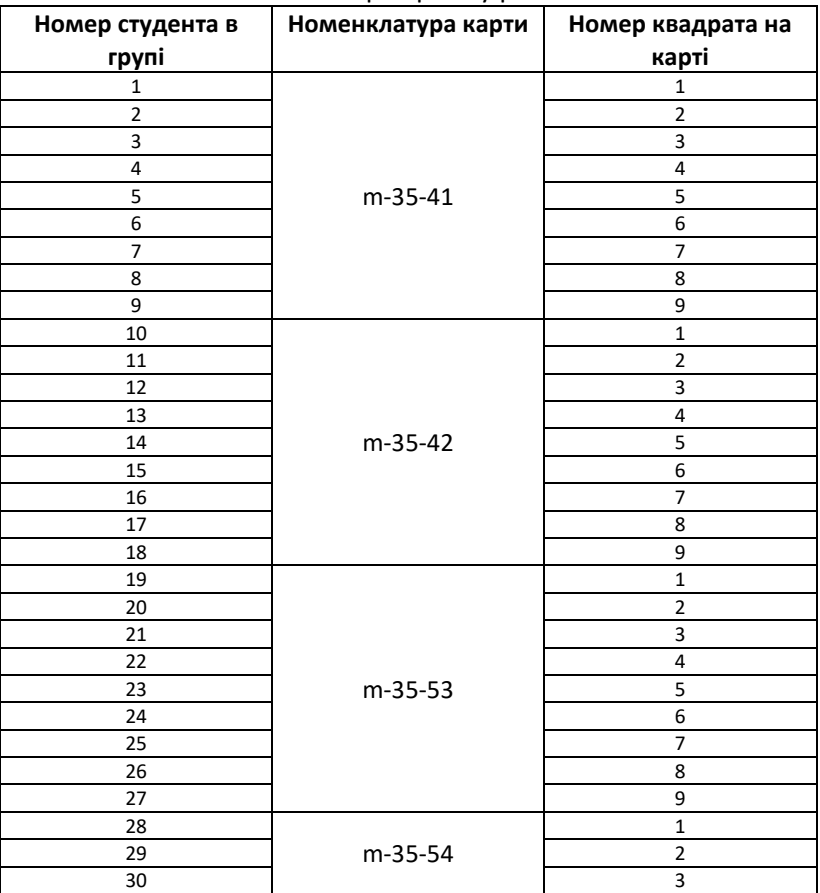

Вибір варіанту роботи

1. На даній парі необхідно встановити для створеного раніше проекту систему координат EPSG: 32635 *WGS84/UTMzone35N*.

2. Завантажити з ресурсу [http://freemap.com.ua/karty](http://freemap.com.ua/karty-ukrainy/karty-genshtaba%20карту%20масштабу%201:100)[ukrainy/karty-genshtaba](http://freemap.com.ua/karty-ukrainy/karty-genshtaba%20карту%20масштабу%201:100) карту масштабу 1:100 000 згідно варіанту. Варіант вибираємо за таблицею 1 і рисунком 1.8.

**УВАГА!** Карту та всі інші дані максимально зберігати в папці проекту.

Таким чином студенти мають для роботи 1/9 частину карти масштабу 1:100 000. Квадрати вибираються згідно схеми (рис. 1.10). Квадрати обрізаються за лініями сітки координат.

3. Для завантаженої карти присвоїти систему координат EPSG: 32635 WGS84/UTMzone35N, добавити її до проекту та виконати просторову прив'язку.

*Варто знати.* В QGIS зберігається загальний принцип спадковості в структурі. Це означає, що всі дані, що знаходяться в материнському фреймі, базі, або класі даних зберігають їх властивості, в тому числі і систему координат.

При роботі з QGIS варто максимально використовувати латиницю, оскільки деякі функції не розпізнають кириличний шрифт. Проект в QGIS це файл з розширенням .qgz. Цей файл не містить даних, а виконує роль їх узгодження та об'єднання. Самі дані можуть знаходитись в папці проекту, в інших папках та навіть на WEBресурсах. При перенесені файлу .qgz в іншу папку (наприклад на флеш-пам'ять) шляхи пошуку даних руйнуються і їх потрібно відновлювати (В QGIS вже один раз збережені дані може видалити лише людина діючи цілеспрямовано. Часто проект, або дані, що пропали можуть бути «відновлені» протягом кількох хвилин.)

Якщо переписування відбуваються часто, а всі дані знаходяться в папці проекту, тоді варто встановити відносні шляхи пошуку даних

### **Практична робота №2**

# *Тема: Векторизація растрових геопросторових даних в QGIS*

*Мета: Навчитися створювати шейп-файли (shapefile). Створювати та редагувати векторні об'єкти.* 

*Основні теоретичні відомості:* Процес векторизації растрових зображень є одним з найпоширеніших завдань на даному етапі розвитку ГІС. Він буває ручним та автоматизованим (з подальшим виправленням недоліків вручну). На лабораторній роботі будемо виконувати ручну векторизацію карти.

Основним форматом векторних даних в QGIS є шейп-файли. Даний формат також використовується або є сумісним з багатьма іншими ГІС-продуктами.

Власне шейп-файл в QGIS є цифровим векторним форматом для зберігання геометричних об'єктів та пов'язаної з ними атрибутивної інформації. Він складається мінімум з 3-ох обов'язкових та багатьох додаткових файлів. До обов'язкових належать: .shp - головний файл: містить набори геометричних об'єктів; .shx - індексний файл: використовується для зв'язку між файлами .dbf і .shp; .dbf - атрибутивний файл: містить атрибути об'єктів, описаних в .shp файлі. Додаткові файли мають деякі спеціальні функції.

*Для створення шейп-файлу* заходимо в меню *Шар*, підменю *Створити шар* та *Створити шар Shapefile…* Відкриється вікно *Створити шар Shapefile…* (рис. 2.1).

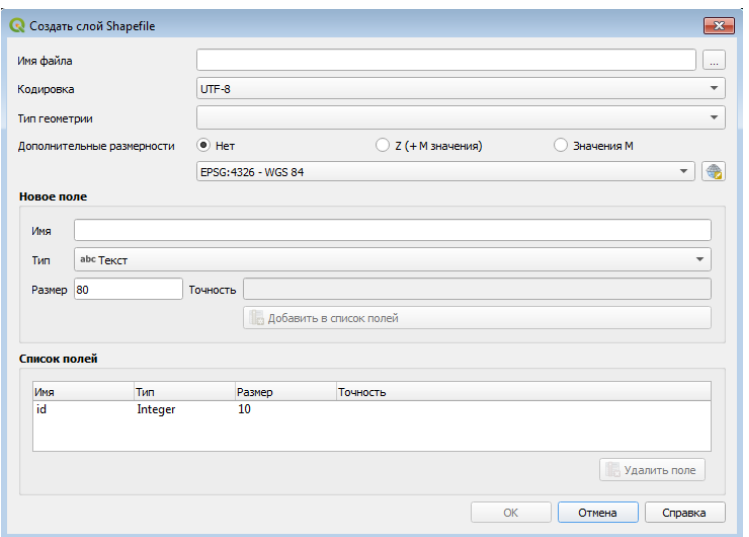

Рисунок 2.1 Вікно *Створити шар Shapefile…*

В цьому вікні необхідно назвати шейп–файл (бажано латиницею) і обрати папку для збереження, обрати один із типів об'єктів, що будуть в ньому створюватись (точку, лінію чи полігон), та задати систему координат. Систему координат варто використовувати таку як в проекті (EPSG: 32635 *WGS84/UTMzone35N)*. При необхідності можна відразу створити

додаткові поля для атрибутивної інформації, проте на цій практичній роботі ми обмежимося лише створенням об'єктів.

**УВАГА!** об'єкти в шейп–файлі є однотипними, тобто мають один тип та властивості. Якщо необхідно наприклад проводити операції з різними типами річок (малі, середні, великі) їх необхідно робити в різних шейп-файлах. Крім графічних об'єктів, шейп–файли містять також пов'язану з ними атрибутивну інформацію (теж однотипну для окремого файлу).

*Створення та редагування об'єктів* в шейп–файлі відбувається в панелі інструментів *Інструменти оцифровки* ? 及 • 之 市 → 6 間 . Для початку створення

або редагування об'єктів необхідно ввімкнути *Режим правки* . Так само після завершення створення чи редактування об'єктів режим правки потрібно закрити, а зміни зберегти.

Для створення об'єктів необхідно натиснути кнопку . *Добавити об'єкти*. Створені об'єкти можна редагувати, додавати, видаляти і переміщувати вершини, тощо. Рекомендуємо студентам при виконання завдання спробувати скористатись всіма інструментами панелі.

Також при векторизації для забезпечення безперервної та правильної геометрії між шарами обов'язково необхідно використовувати панель Інструпентів привязки

, що влючається

кнопкою<sup>9</sup>

 $\overline{12}$ 

⇒ пикселы

Векторизацію найкраще починати з лінійних об'єктів. Після завершення лінійних об'єктів переходять до площинних та точкових. При цьому всі об'єкти мають чітко повторювати геометрію сусідніх як з даного шару так і з інших. Не має бути ні накладань ні розривів, навіть мінімальних.

*Завдання:* Згідно варіанту векторизувати 4 квадрати, що обмежені сіткою координат карти. Квадрати студентом обираються довільно, але за двох умов, ці квадрати мають бути поряд і мають знаходитись в межах зони визначеного варіантом. Векторизацію

провести повністю – в тому числі і горизонталі. Умовні позначення поки що не змінювати. На наступних практичних роботах ми навчимося створювати умовні позначення згідно вимог. На рис. 2.2 приклад правильної векторизації.

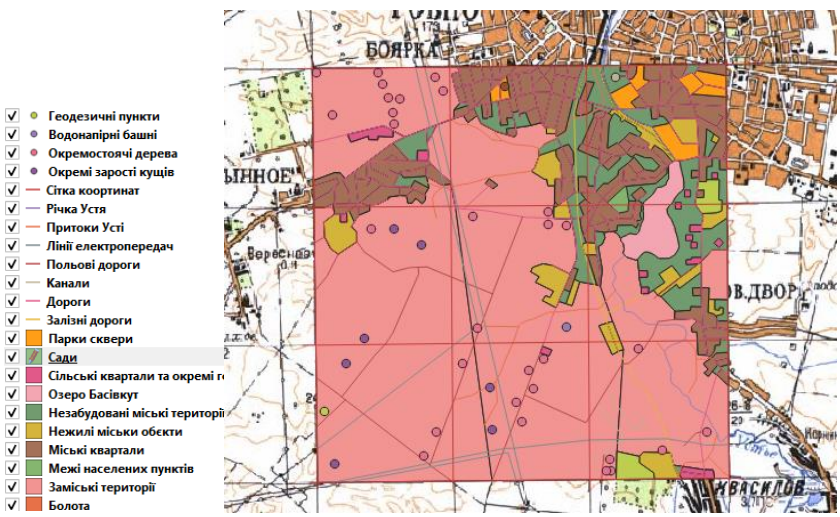

Рисунок 2.2 Приклад векторизації карти

**УВАГА!** Шари на екрані відображаються зверху вниз, тому варто зверху розміщувати точкові об'єкти, потім лінійні а потім площинні. Якщо не завершити режим правки, то робота не збережеться. При створенні шейп-файлу заповнюються також метадані: хто зробив, коли та на основі яких даних (це вказує на точність та актуальність даних). Без метаданих векторні дані є неповноцінними, оскільки невідомі їх ключові параметри. Для додавання (редагування) метаданих необхідно в вікні *Шари* на шейпфайлі натиснути праву клавішу миші, вибрати *Властивості* та *Метадані.*

#### **Практична робота №3**

# *Тема: Робота з атрибутивними даними в QGIS. Додавання атрибутики до шепфайлу та організація даних в Excel і її додавання до проекту*

*Мета: Навчитися працювати з різними типами атрибутивних даних в середовищі QGIS*

*Основні теоретичні відомості:* Атрибутивні або описові дані - це тип даних, які описують і характеризують об'єкти. Вони можуть бути числовими характеристиками, назвами, текстовим описом, зображенням, звуком, відео або WEB-посиланням.

Атрибутивні дані можуть бути внесені безпосередньо до шейпфайлу або додані до ГІС-проекту у вигляді окремих файлів баз даних, або таблиць.

*Для додавання та редагування атрибутивних даних безпосередньо до шейп-файлу* необхідно в вікні *Шари* на відповідному шейп-файлі натиснути праву клавішу миші і обрати меню *Відкрити таблицю атрибурів* (рис. 3.1).

В даному вікні, по замовчуванню знаходиться Лише одна колонка. Обрані об'єкти підсвічуються синім маркером. Також об'єкти можна виділити безпосередньо в таблиці. Зверху вікна знаходяться панель інструментів для роботи з атрибутивними даними.

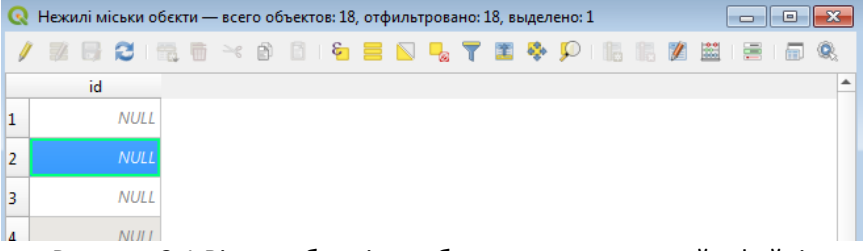

Рисунок 3.1 Вікно таблиці атрибутивних даних в шейп-файлі.

В цій панелі є можливість працювати з вибірками, добавляти та видаляти колонки, працювати з шириною колонок, працювати з даними в режимі компоновки, проводити аналітичні операції з даними. Для роботи з даними потрібно включити *Режим правки* .

**УВАГА!** Одна з найпоширеніших помилок навіть досвідчених користувачів при роботі з атрибутивними даними – це неузгодженість їх за типом. Тому при створені нової колонки необхідно вірно обрати тип даних, а при подальшій роботі звертати увагу на сумісність даних за типом.

Типи даних в *Таблиці* бувають: *Integer* (Ціле число – тільки ціле число в межах від -32768 до 32767), *Integer* 64 бит(Ціле число – тільки ціле число. Воно може містити і попереднє ціле число, але при цьому буде займати в 2 рази більше пам'яті), *Real* (Десяткове число), *Text* (Текст), *Data* (Дата). Навіть такі типи даних, Integer і Integer 64 бит можуть між собою не узгоджуватись. Назви колонок краще робити латиницею, кирилицею можна робити легенду.

**Операції вибірки** виконують за допомогою панелі  $\mathbb{R}$  - $\overline{\ }$ . Тут можна обрати умови, для виділення об'єктів, а також сортувати їх як зручно та проводити деякі інші операції.

**Площу** (та багато інших аналітичних операцій з атрибутивними даними) визначають в Калькуляторі полів  $\mathbb{H}$ . У вікні що з'явиться (рис. 3.2) необхідно поставити галочку *Створити нове поле*; назвати це поле *Ploscha*, обрати тип даних *Real*, та кількість знаків після коми – *2*. Серед функцій обрати *Геометрія* та *\$area*. У вікні вираз має появитися надпис *\$area*. На завершення натискають *ОК*. В таблиці атрибутів з'явиться ще одна колонка з обчисленими площами.

**УВАГА!** Площа після визначення залишається статичним значенням. Якщо об'єкту редагували розміри, то необхідно перераховувати площу.

Калькулятор полів є потужним інструментом для проведення різноманітних аналітичних операцій та перетворень з атрибутивними даними. Пропонуємо студентам самостійно оцінити можливості переглянувши функції. Якщо обрати функцію в середньому віконці, то в правому віконці з'явиться її опис та приклад правильного запису. Якщо умову функції (або комбінацію функцій) записати неправильно, то вона не буде виконуватись.

22

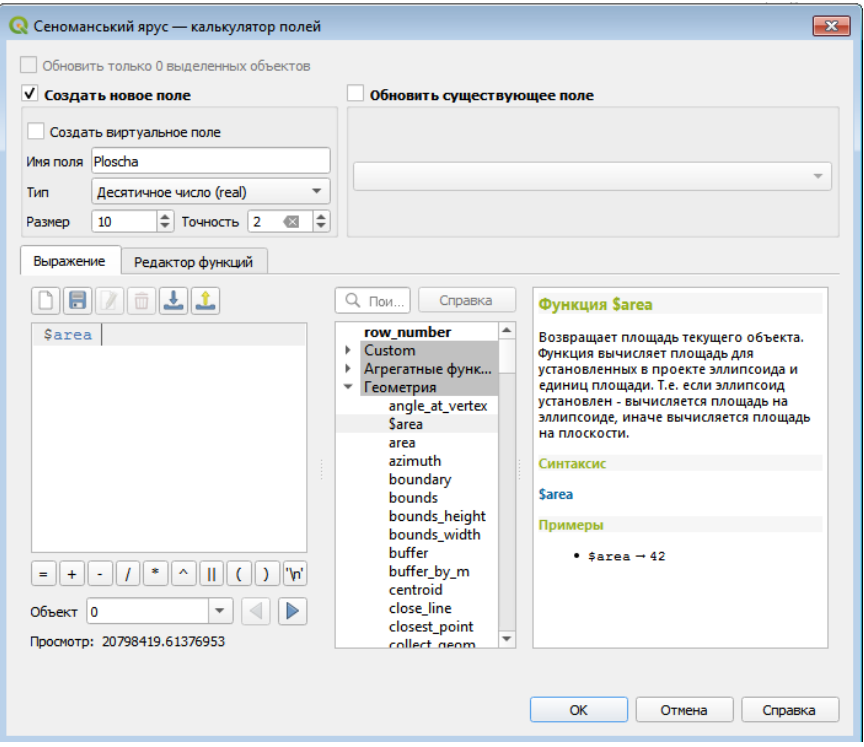

Рисунок 3.2 Вікно калькулятора полів

**Додавання атрибутивних даних із зовнішніх джерел** відбувається за допомогою кнопки *Управління джерелами даних* на

панелі інструментів . До проекту можна добавити бази даних SQL та DB2, а також дані у вигляді текстового файлу.

Однак досить часто замовник надає інформацію у файлі формату Excel. На даній лабораторній роботі ми розглянемо саме такий випадок.

Атрибутивна інформація перетворюється в атрибутивні геодані лише коли існує її координатна прив'язка. Коли атрибутивна інформація вноситься безпосередньо до шейп-файлу, вона автоматично стає частиною даних об'єкта і отримує об'єктну (координатну). Атрибутивні дані із зовнішніх джерел, наприклад таблиця Excel, мусять містити координати об'єктів, або зовнішнє ключове поле для поєднання даних з вже існуючими шарами в проекті. Взагалі проектування, поєднання, та узгодження даних в Базах даних є досить складним і різнобічним завданням. Тому в рамках цієї практичної роботи ми розглянемо один з більш простих випадків і виконаємо його в декілька етапів:

1. Збір та підготовка даних для таблиці. В Excel таблиці може міститися практично будь-яка атрибутивна інформація, але існує умова – має бути спеціальна колонка із зовнішнім ключовим полем, який відноситься до внутрішнього ключового поля вже існуючого шейп-файла. При цьому вони мають співпадати. Другий варіант цієї умови – координати точки, до якої відносяться атрибутивні дані. Це дві колонки з відомими *Х* та *У*. Саме другий варіант ми і будемо реалізовувати.

Координати *Х* та У можна визначити в польових умовах за допомогою геодезичних приладів або GPS-трекерів, або на карті (в тому числі інтернет ресурсах Google Map, OSM тощо.) Ми оберемо на нашій карті п'ять довільних точок і знизу визначимо координати цих точок Координаты 349776,5589560 . В прикладі координата *Х=349776* і *У=5589560*.

2. Підготовка таблиці Excel та даних в ній до приєднання до проекту не надто складна (Рис. 3.3). Достатньо створити дві обов'язкові колонки *X* та *У* і всі інші колонки з атрибутивною інформацією. В завданні ми створимо лише одну колонку з атрибутивною інформацією – номер точки.

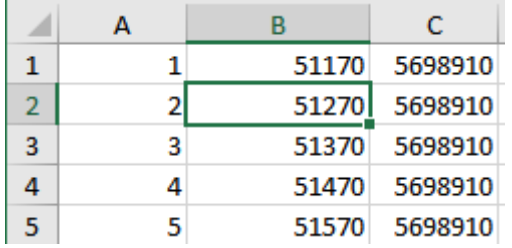

Рисунок 3.3 Вигляд правильної підготовки Excel таблиці.

**УВАГА!** Дуже важливо пам'ятати що в разі приєднання таблиць до об'єктів за ключовим поле потрібна **ПОВНА** відповідність символів і їх порядку в обох колонках. Будь-яка відмінність призведе

до помилки. В томі числі це стосується і символу «пробіл». Людина його не бачить, а комп'ютер сприймає за додатковий символ. Потрібно слідкувати про наявність зайвих пробілів спереду, в середині та після основної інформації в ключових полях. Те саме стосується і колонок з координатами.

Останнім етапом підготовки таблиці має бути збереження її в потрібному форматі. Оскільки безпосередньо формат Excel не може бути добавленим до проекту, зберігаємо його в форматі *Текстовые файлы (с разделителями табуляции)*.

3. Приєднання даних до проекту відбувається за допомогою вже відомої нам кнопки *Управління джерелами даних* на панелі інструментів (Рис. 3.4). У вікні, що з'явилось обираємо збережений у текстовому форматі файл. У форматі файлу обираємо *Другие разделители – Табуляция*.

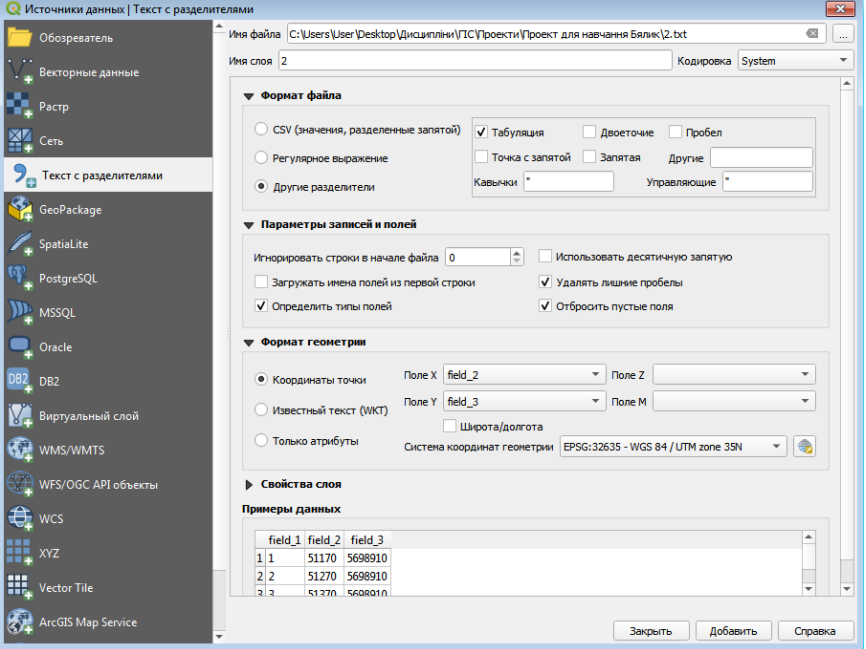

Рисунок 3.4 Вікно додавання текстових атрибутивних даних.

В колонці Параметры записей и полей необхідно обрати декілька параметрів: В *Игнорировать строки в начале файла* в нашому випадку ми поставимо «0». Проте дуже часто одна, або декілька перших рядків є заголовком таблиці. В такому випадку їх потрібно при додаванні до проекту ігнорувати (вказати їх кількість в цьому вікні). Також бажано вказати галочки для таких полів: *Определить типы полей, Удалять лишние пробелы, Отбросить пустые поля*.

В колонці *Формат геометрии* необхідно поставити галочку на Координаты точки, в полях *Х* та *У* поставити відповідні колонки з таблиці (для зручності вибору їх виведено нижче в *Параметрах данных*). Також необхідно обтати систему координат, в якій записані координати даного файлу. Це не обов'язково має бути система координат проекту. В кінці натискаємо «*Добавить*».

#### *Завдання:*

1. Для всіх горизонталей, створивши відповідне поле, занести дані про висоти. Опрацювати на цій колонці функції вибірки та статистики.

2. Вважаючи, що території білого кольору – це сільськогосподарські поля, добавити до них колонки: *Площа, Культура, Врожайність, Врожай*. Назвати всі колонки латиницею,, а коментар кирилицею, правильно визначити тип даних. Площу визначити за допомогою геометричної операції. Всі колонки заповнити даними. *Культуру* та *Врожайність* обрати довільно, а *Врожай* визначити як добуток *Врожайності* та *Площі*. Вираз буде виглядати так: *(Площа)\*( Врожайність)*.

3. Створити в програмі Excel таблицю з трьома колонками *Х; Y; і № Точки* та додати її до проекту. Для п'яти точок визначити координати, наводячи курсор з інформацією на довільні точки на векторизованій частині карти. Створити файл в Excel, ввести отриману інформацію у файл та зберегти його. Повторно зберегти у форматі *Текстовые файлы (с разделителями табуляции)*. Використовуючи кнопку *Управління джерелами даних* на панелі інструментів добавити текстовий файл до проекту.

26

#### **Практична робота №4**

# *Тема: Робота з космічними аерофотознімками та даними ДЗЗ в QGIS*

*Мета: Навчитися добавляти, прив'язувати та опрацьовувати дані космічних, аерофотознімків та дані ДЗЗ в QGIS*

*Основні теоретичні відомості:* Космічні і аерознімки та дані ДЗЗ складають до 90% всіх першоджерел геопросторових даних для ГІС-проектів. Вони можуть використовуватись як самостійно, так і бути основою для створення інших видів геопросторових і атрибутивних даних, в тому числі і методом векторизації. Дуже часто такі дані можуть стати джерелом моніторингу за природніми і антропогенними процесами, визначення показників забруднення, стану та розвитку природніх та штучних об'єктів. Правильне додавання, прив'язка та опрацювання цього типу даних є важливою задачею ГІС.

Ці дані мають спільні риси: растрова форма подання даних, а також наочне зображення поверхні Землі у видимому, або інших спектрах. Але є суттєві відмінності на кожному етапі роботи зі знімками. Так з точки зору прив'язки знімки можуть бути вже прив'язані до певної системи координат, або не мати такої прив'язки. З точки зору деформацій знімки можуть бути повністю, або частково виправленими, або зовсім не опрацьованими. Давайте розглянемо різні варіанти.

Першим етапом роботи буде пошук даних в мережі Інтернет. Ми пропонуємо для навчальних цілей скористатись знімками супутника Sentinel-2 (повністю відкриті дані), та знімком з Googleкарти (вони є безкоштовними для некомерційного використання)

*Для завантаження зображення знімка з Google-карт* необхідно завантажити безкоштовний додаток Google Earth Pro. В цій програмі необхідно знайти шукану територію, потім відключити всі векторні шари (або всю базу відразу). Заходимо в меню *Перегляд-Скинути-Нахил* та *Компас*. При цьому зображення стане горизонтальним та орієнтованим на північ. Останній етап – власне збереження зображення. Заходимо в меню *Файл-Зберегти-Зберегти зображення*. З'явиться панель інструментів для збереження зображення. В *Параметри карти* необхідно відключити всі додаткові зображення: *Назва і опис*, *Умовні*  *позначення*, тощо та обрати стиль зображення. В роздільній здатності обрати максимальну і завантажити. Чим більший буде масштаб зображення, тим більшим буде розмір пікселя (рис. 4.1).

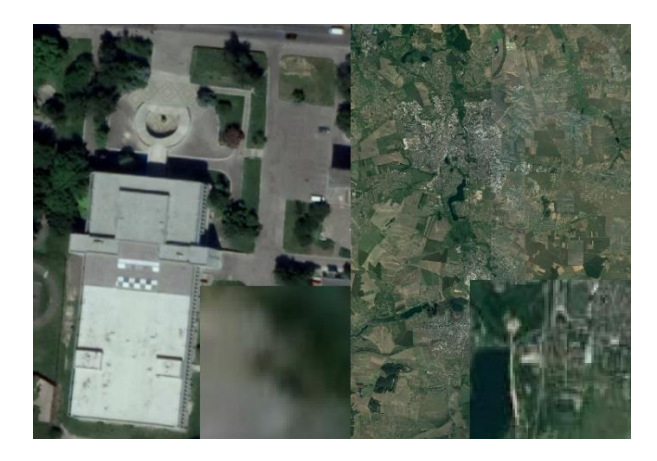

Рисунок 4.1 Приклади знімків поверхні різних масштабів, що скачані з Google Earth Pro, а також розміри пікселів в цих знімках.

*Завантаження зображення знімка супутника Sentinel-2* можна виконати з декількох ресурсів. Пропонуємо завантажувати дані з офіційного сайту програми Copernicus [https://scihub.copernicus.eu](https://scihub.copernicus.eu/) зайти в закладку Open Hab та зареєструватись (прийде підтверджуюче посилання на пошту). Або за посиланням <https://sentinel.esa.int/web/sentinel/home> натиснути Date Access і [self-registration.](https://scihub.copernicus.eu/dhus/#/self-registration) Обидва сайти належать до однієї організації.

Щоб завантажити дані саме потрібної території необхідно скористатись пошуком (для України найкраще використовувати виділення території курсором). В результаті отримаємо перелік даних різних супутників та зроблені в різний час. Для наших цілей потрібні знімки марковані S2A, або S2B зеленого кольору. Обов'язково необхідно попередньо переглянути знімки на предмет закритості хмарами (вона має бути мінімальною).

*Порівняння даних, що отримані з двох джерел***.** Давайте переглянемо спочатку зображення з Google Earth Pro. Ці дані мають краще за Sentinel-2 розширення (за умови правильного скачування), проте будь-які метадані відсутні. Отже знімок не має координатної

прив'язки, невідомі дата створення, не виправлені деформації, тощо (варто відзначити, що Google регулярно оновлює знімки тому вони достатньо актуальні, але можуть бути неоновлені навіть більше кількох років).

Структура даних Sentinel-2 значно складніша. Самі знімки можна знайти в папці GRANULE. Існує 13 окремих знімків в різних спектрах (в тому числі у видимому), інші супутні файли містять значну кількість метаданих і мають координатну прив'язку.

З цих відмінностей випливають і можливості використання даних. Дані з Google можна прив'язати до системи координат лише маючи точки-орієнтири, бажано виміряні наземними способами. Це обов'язково мають бути характерні об'єкти або точки місцевості, що добре розрізняються на зображенні. Ці точки мають бути в достатній кількості і в різних частинах території, щоб не тільки прив'язати зображення, але й виправити деформації. В гіршому випадку це можуть бути точки сканованої карти, як у нашому випадку.

Знімки Sentinel-2 відразу завантажуються в потрібне місце і не потребують додаткової прив'язки, але мають відносно невелике розширення (піксель 10х10 м). Для частини задач, що розв'язує ГІС цієї точності недостатньо. Але, якщо точність задовольняє поставленим задачам, то дані Sentinel-2 є достатньо якісними і достовірними.

При додаванні та прив'язці даних Sentinel-2, ми діємо в такій послідовності: 1. Знаходимо необхідний файл із видимим спектром зображення. 2. Додаємо його до нашого проекту. 3. Оскільки системи координат проекту і знімка різні, то перетворюємо систему координат знімка в систему координат проекту. Знімок Sentinel-2 стане на своє місце (рис. 4.2)

29

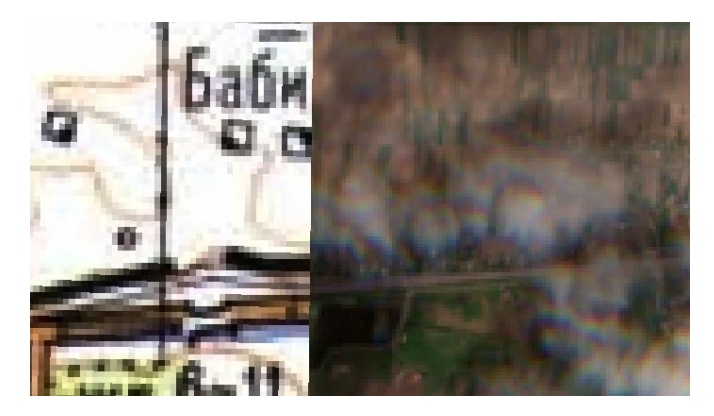

Рисунок 4.2 Співпадіння сканованої карти і знімка Sentinel-2

Знімки завантажені з Google прив'язуються так само як і сканована карта в практичній роботі №1.

В сучасних картографічних творах космічні знімки використовуються не тільки для дешифрування, але і як яскравий і реалістичних фон для основного зображення.

*Завдання:* 1. Завантажити та прив'язати знімки Sentinel-2 та Google.

2. Порівняти зміни ситуації, що відбулися з часу створення карти.

#### **Практична робота №5**

#### *Тема: Робота з аерознімками в AgiSoft"*

*Мета: Навчитися обробляти дані знімань БПЛА для моніторингу екологічного стану досліджуваних територій.*

Обробку даних, що були отримані за результатами роботи з безпілотним літальним апаратом, розглянемо на прикладі програмного продукту Agisoft.

### *Основні теоретичні відомості:*

*Agisoft (PhotoScan, Metashape) - програма, призначена для обробки матеріалів аерофотозйомки і отримання ортофотопланів та цифрових моделей місцевості. Обробка матеріалів аерофотозйомки складається з наступних основних етапів:*

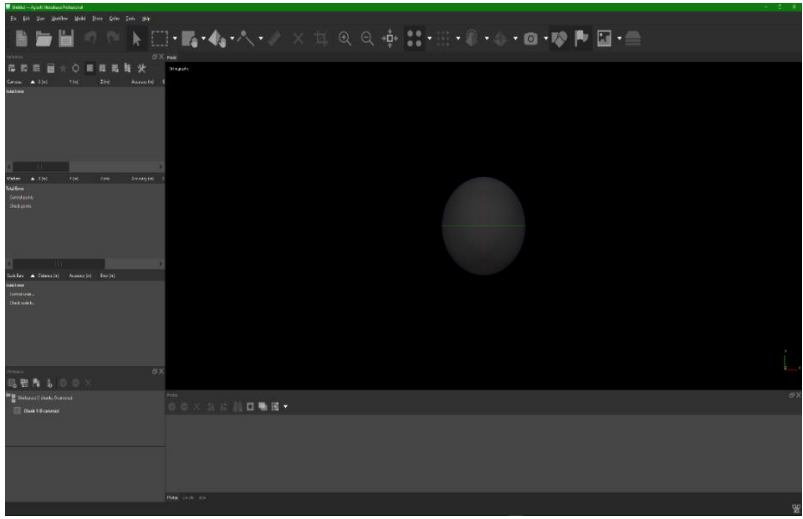

1. Збережіть проєкт, необхідно зберігати виконані роботи після кожного етапу.

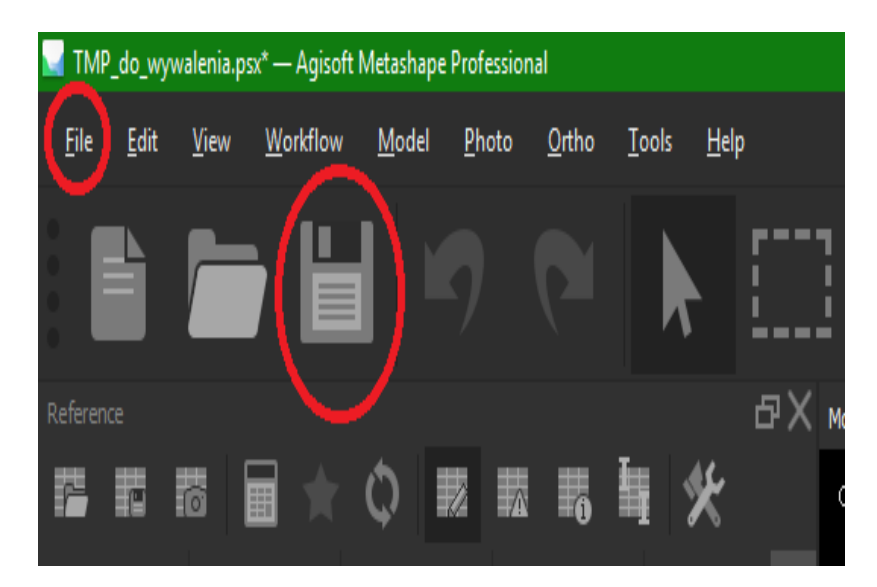

2. Для початку роботи перейдіть у меню Workflow.

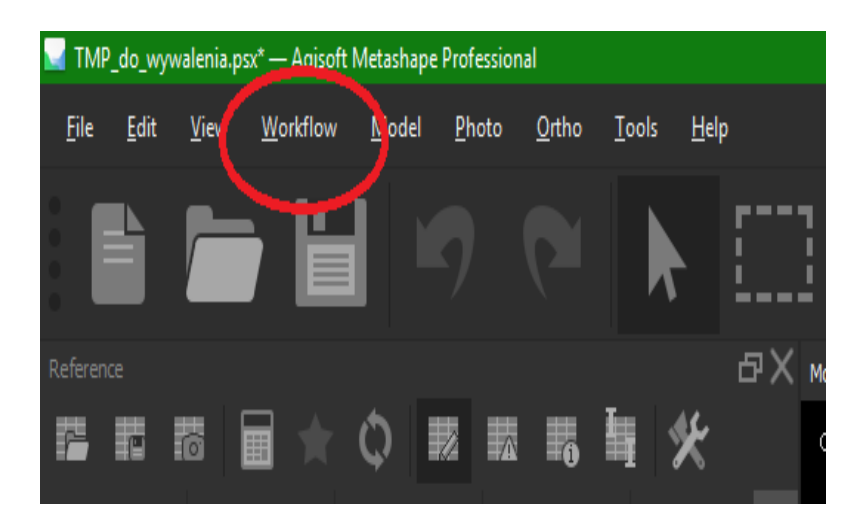

3. Додавання знімків.

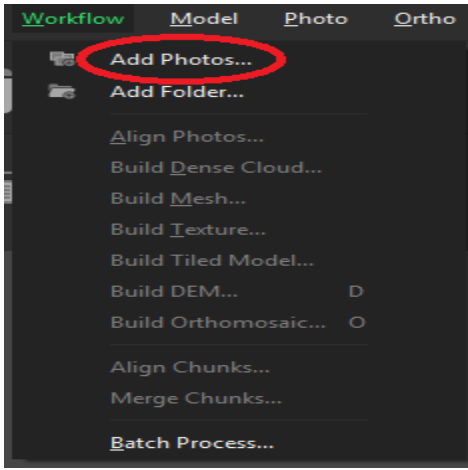

4. Обираємо фото. Можна також обрати окремий каталог зі знімками.

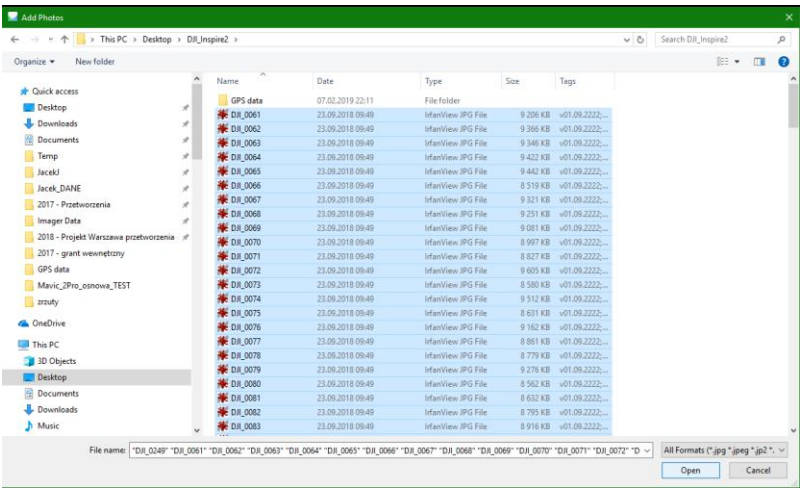

5. Координати знімків (дані GPS) імпортуються автоматично метаданих (EXIF) кожного знімка (вкладка «Reference» у нижньому лівому кутку, поруч із «Workspace»).

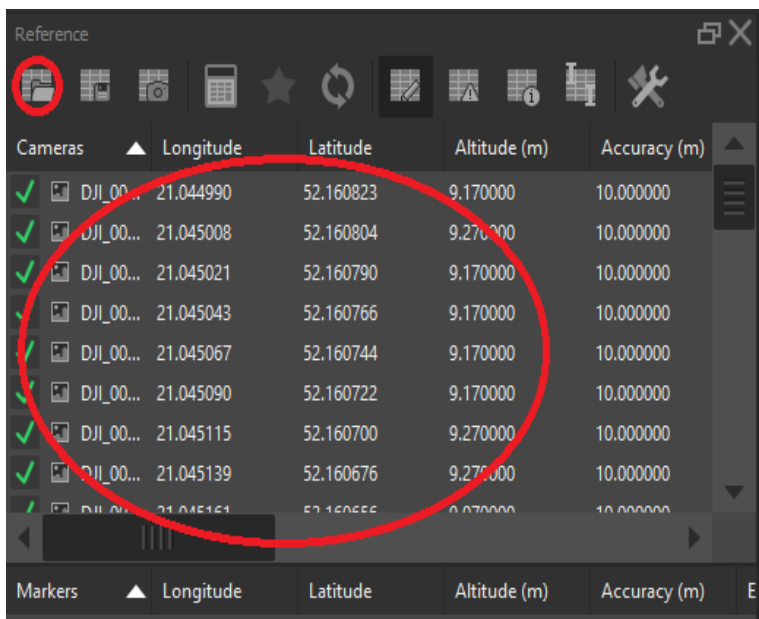

6. Завантажте дані GPS про координати опорних точок.

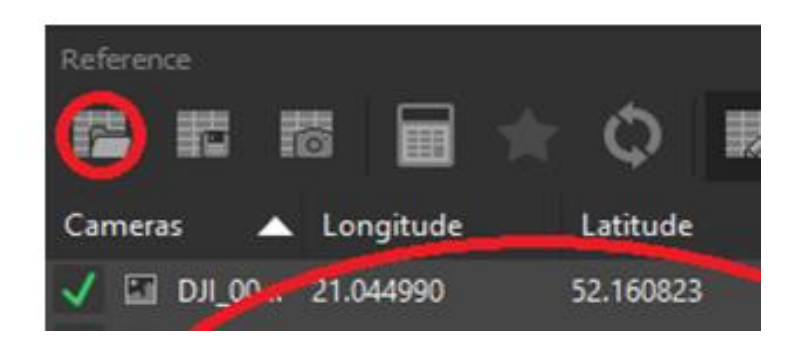

7. Налаштування імпорту даних контрольних наземних пунктів Ground Control Points. Так само імпортуються дані для фотознімків (якщо у цьому є потреба), при цьому назва файлу має відповідати назві знімку, включно з розширенням. Якщо таблиця даних містить заголовки, то задаємо початок імпорту з другого (чи іншого) рядка.

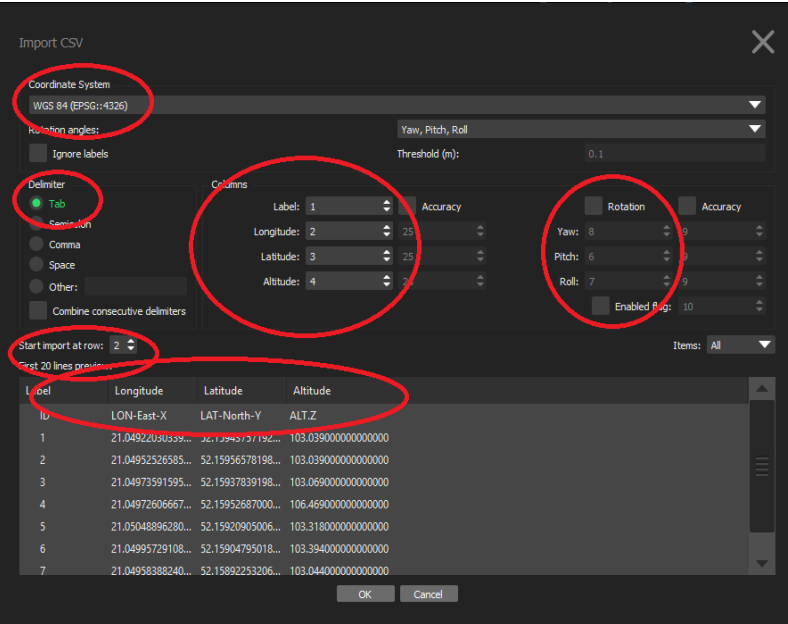

8. На даному етапі вікно програм має мати вигляд, як на даному знімку екрана. Переконайтеся, що включено відображення фото і контрольних пунктів.

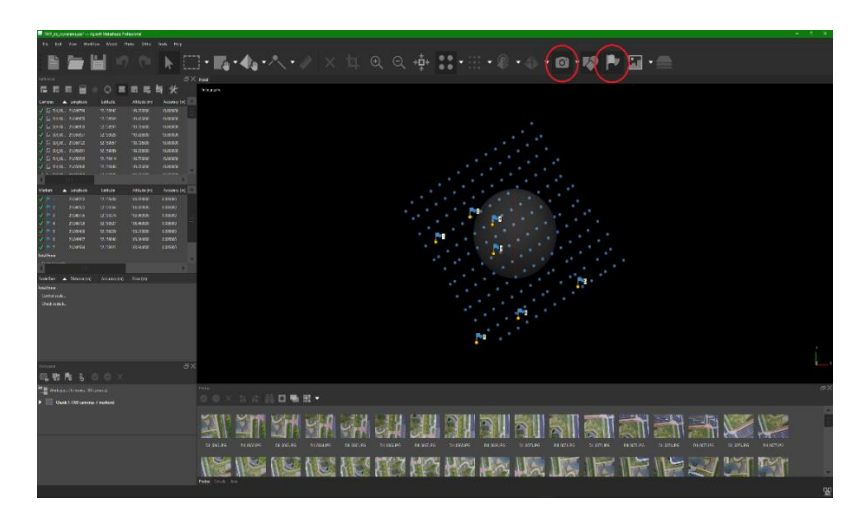

9. Якщо система координат точок GCP і знімків (та /або проекту) є різні, то треба це виправити у меню "Settings".

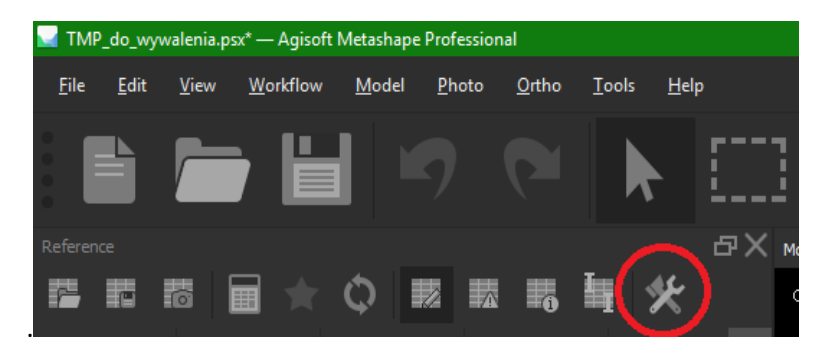

# 10. Перевірте, чи система координат для кожного елементу обрано вірно.

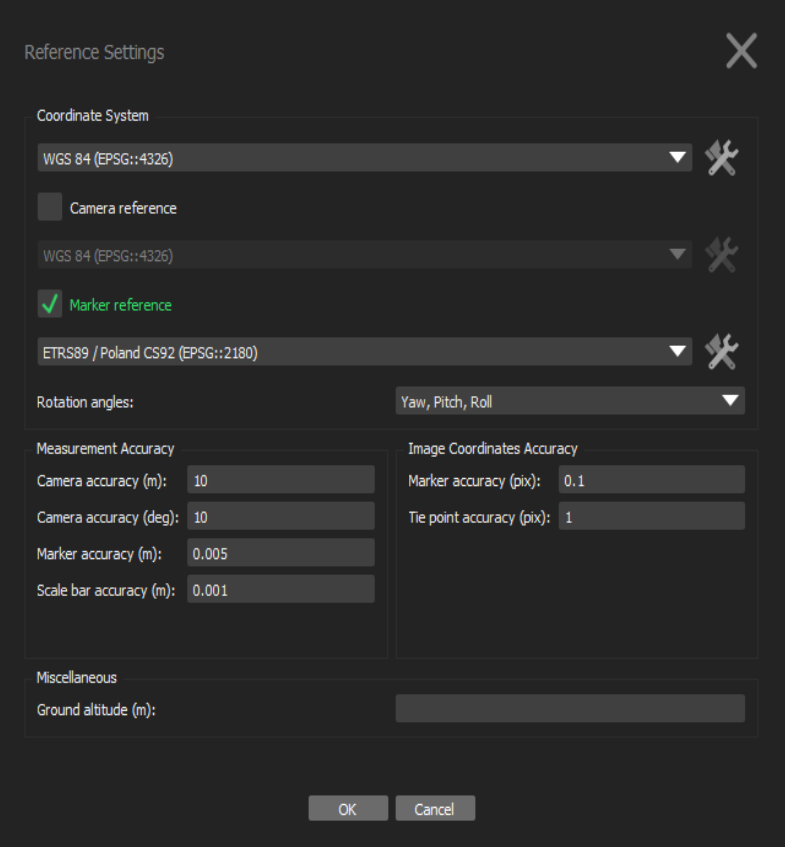

11. Якщо є необхідність, то можна вручну обрати та видалити зайві знімки з проєкту.

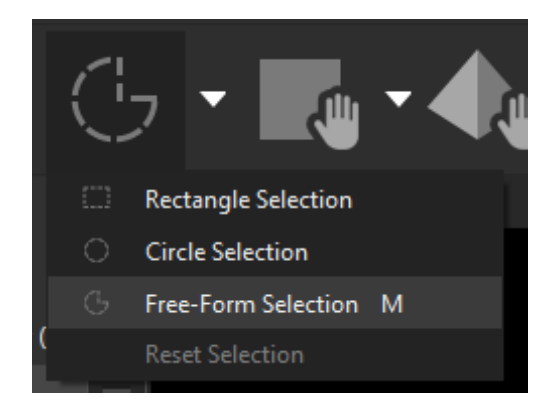

12. Вибір знімків інструментом "Free-Form Selection"

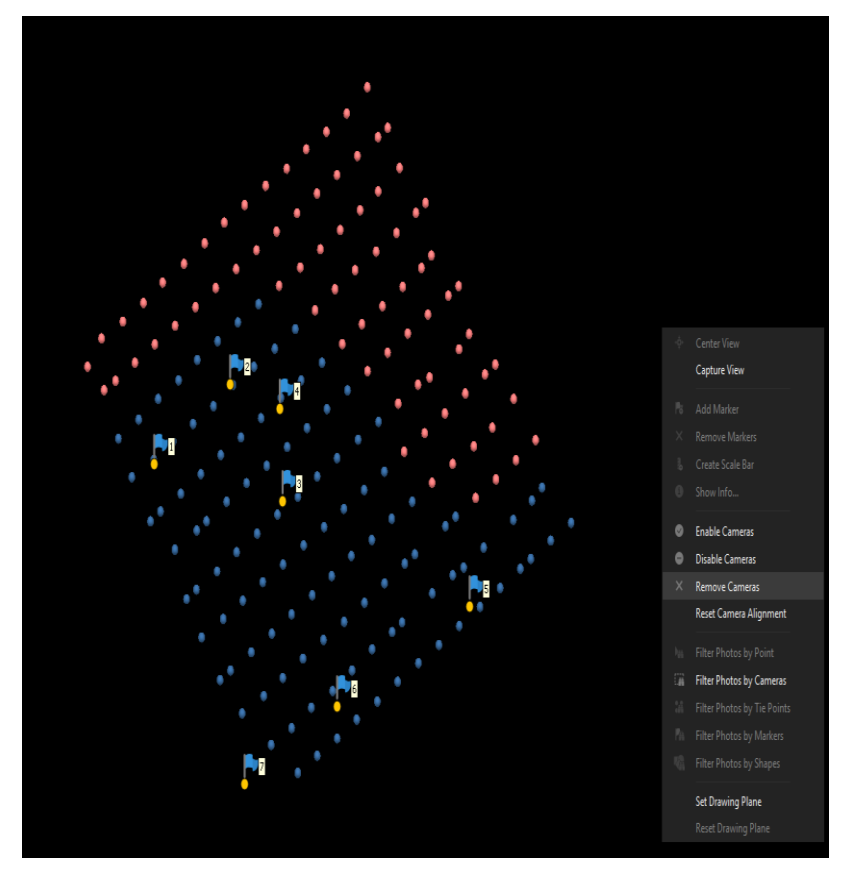

13. Запускаємо процес вирівнювання знімків.

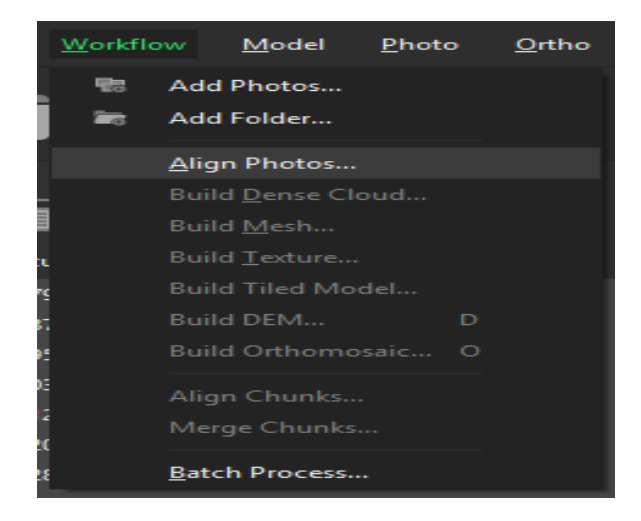

Для швидкого опрацювання знімків необхідно задати такі параметри: виставити Key Point Limit ( 5000 – 25000 ) та Tie Point Limit  $(500 - 2500)$ .

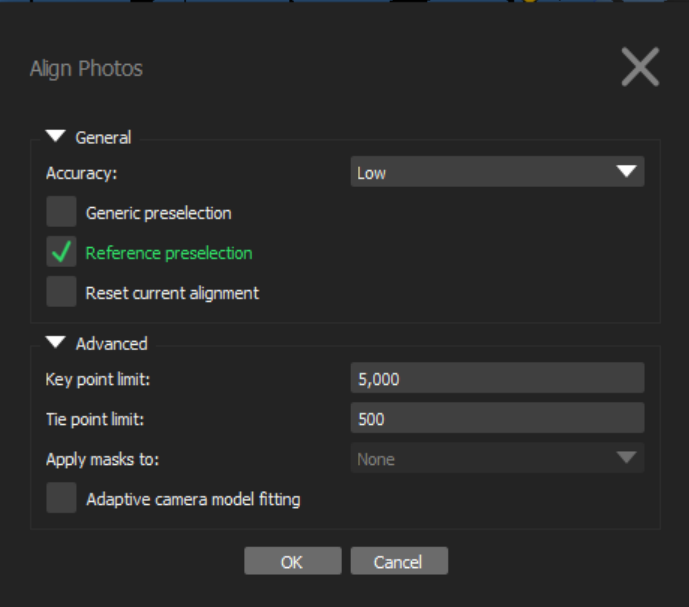

14. На даному етапі рідка хмара пунктів вже має бути згенерована. Розпочніть ідентифікацію пунктів GCP (правою кнопкою миші натисніть на назву маркера та оберіть "Filter photos by Markers".

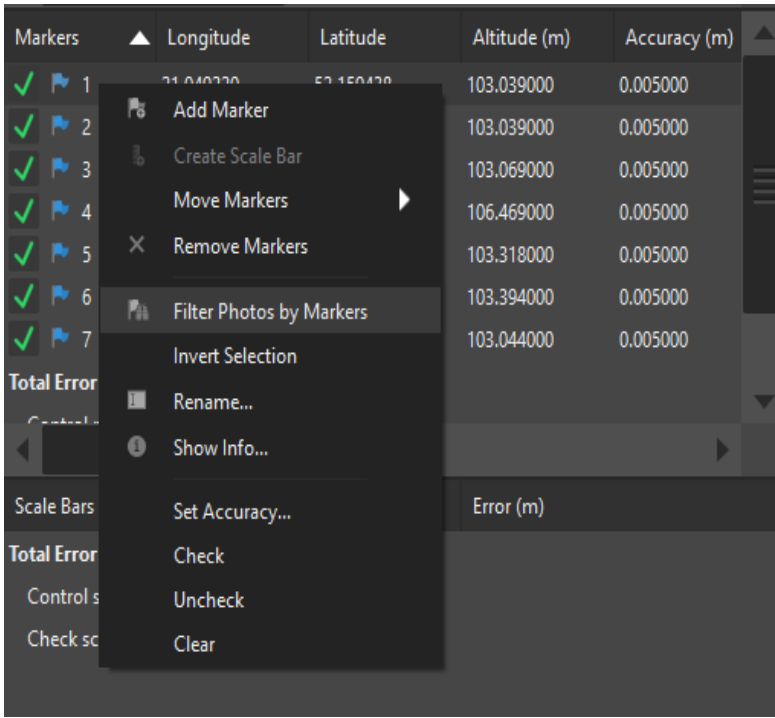

Знімки видно з меню «Photos», які можна активувати правою кнопкою миші на панелі інструментів.

15. Двічі натисніть на першому відфільтрованому знімку і знайдіть контрольний пункт.

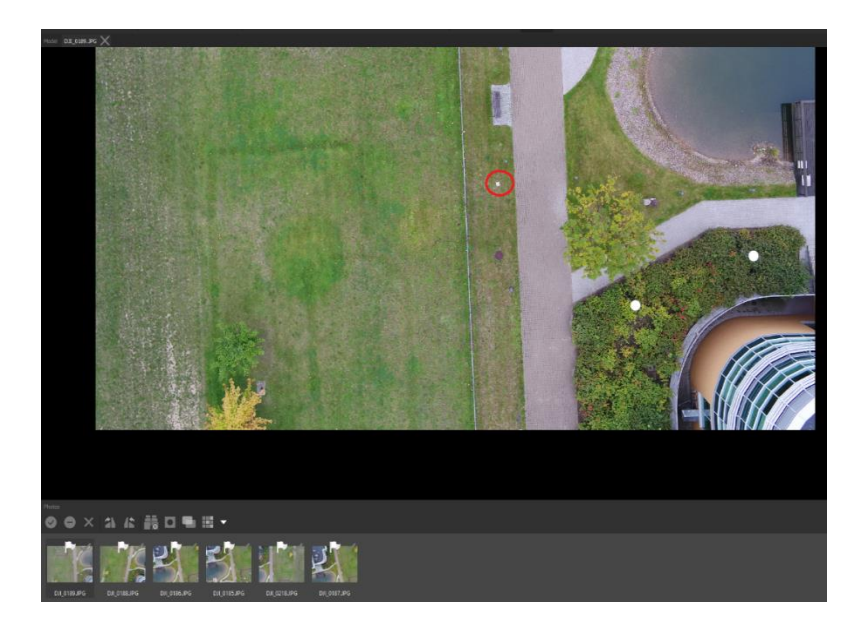

16. Після ідентифікації GCP на знімку натисніть правою кнопкою миші на контрольному пункті (в місці, де було виконано вимірювання) і оберіть "Place marker -> [назва GCP]". Також можна перетягувати позначки.

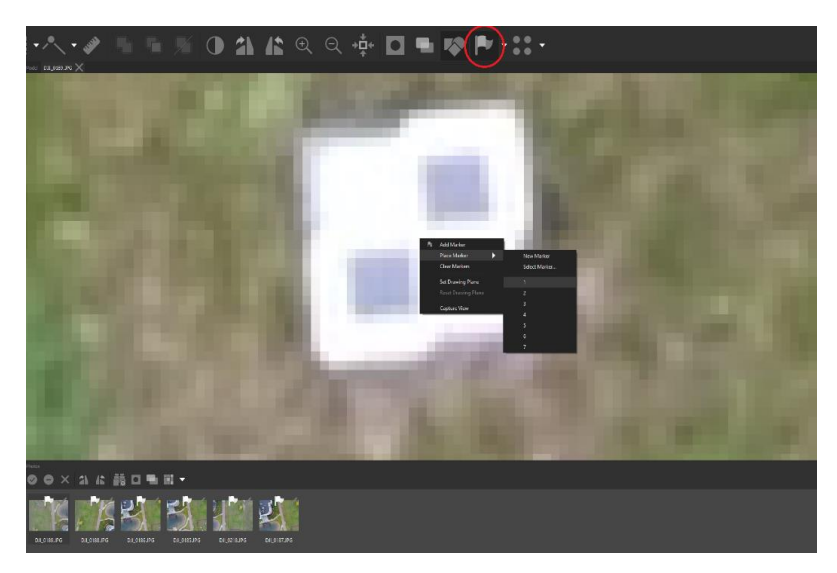

17. Повторіть процедуру принаймні для 3 GCP, де кожен GCP буде вказаний на мінімум на трьох знімках (мінімум 9 позначок). Далі виконайте повторне вирівнювання знімків, оскільки початково розраховане розташування знімків є менш точне ніж розташування точок наземного знімання. Тому необхідно виконати коректування. Це дозволить зменшити час на вказування пунктів GCP на всіх доступних знімках, так як їх попереднє розташування стане набагато точніше.

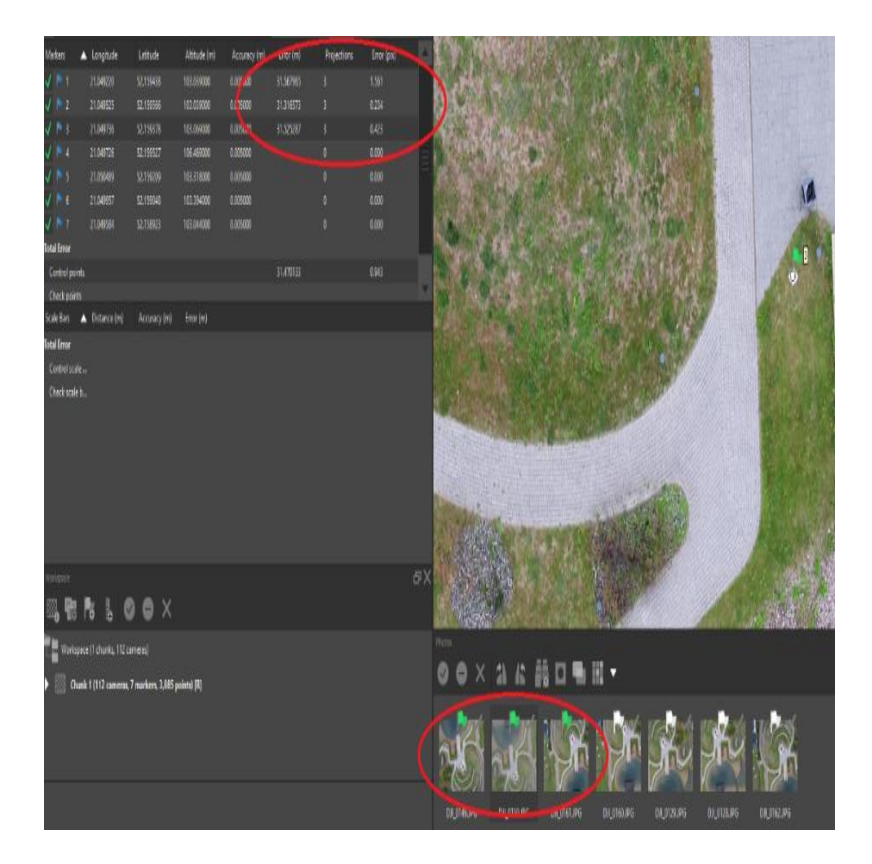

18. З метою наступного вирівнювання знімків необхідно заново запустити процес з меню "Workflow"- натисніть правою

# кнопкою миші на довільному знімку і оберіть "Align selected cameras"

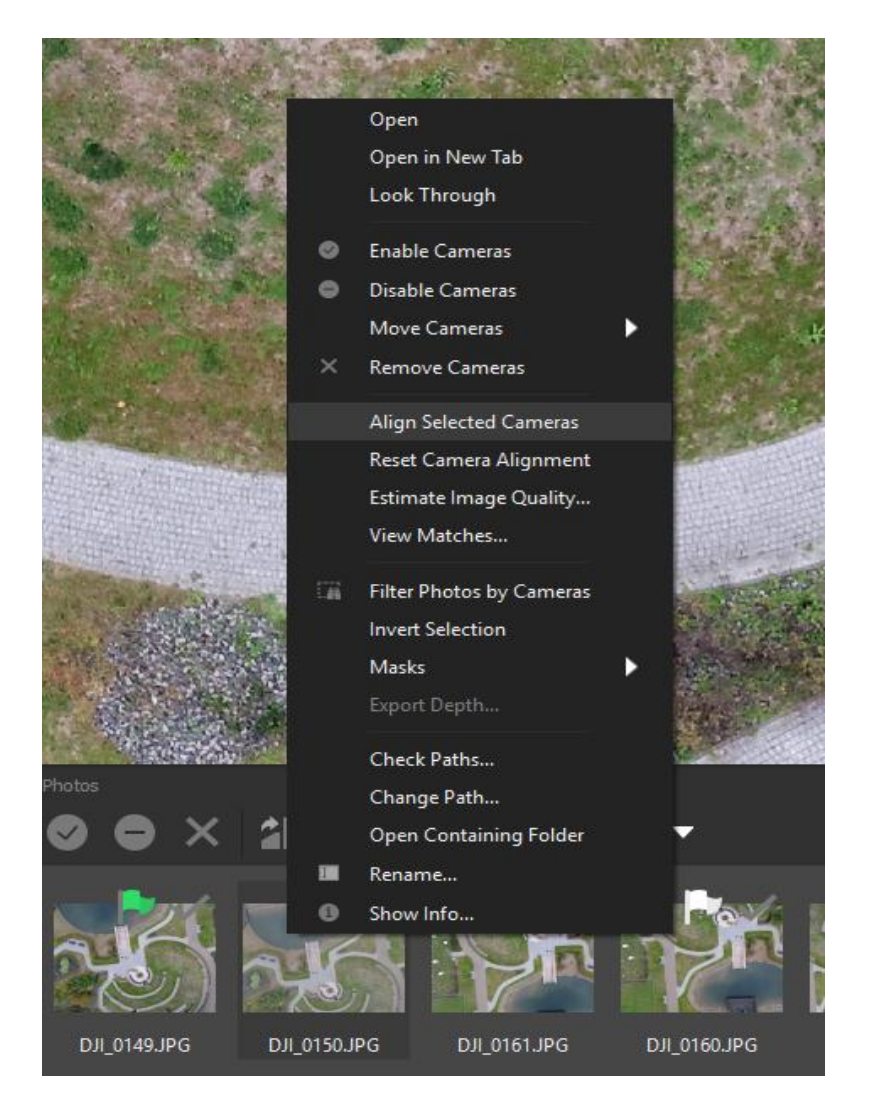

Відфільтруйте знімки для наступних GCP і вкажіть їх розташування.

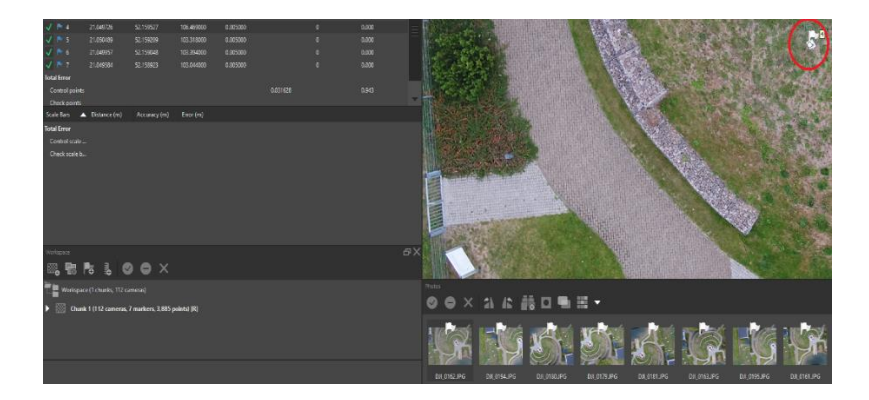

19. У випадку помилки натисніть правою кнопкою миші на прапорець на білому кружечку, що позначає GCP (при активації змінює колір на червоний) і оберіть "Remove Marker".

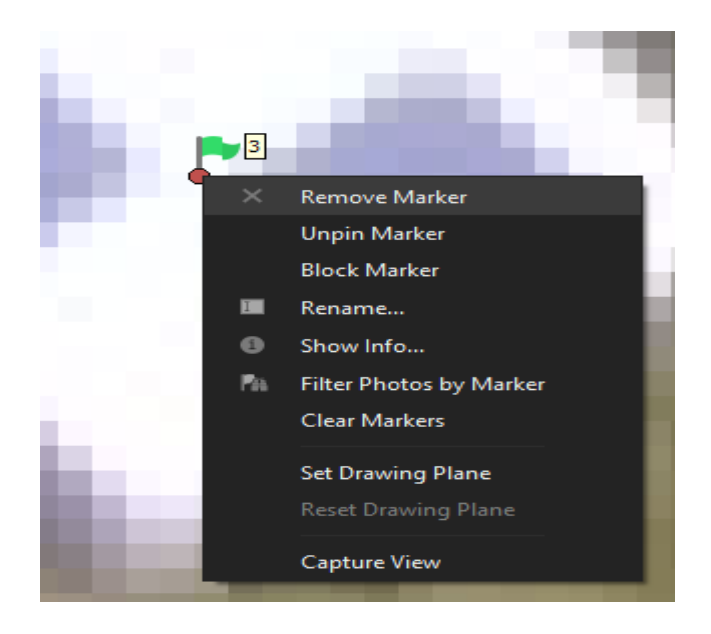

| <b>Markers</b>   | $\triangle$ Longitude | Latitude  | Altitude (m) | Accuracy (m) | Error (m) | Projections | Error (pix) | $\blacktriangle$ |
|------------------|-----------------------|-----------|--------------|--------------|-----------|-------------|-------------|------------------|
| IJ ™ 1           | 21.049220             | 52.159438 | 103.039000   | 0.005000     | 0.064245  | 10          | 1.485       |                  |
| $J$ $N$ 2        | 21.049525             | 52.159566 | 103.039000   | 0.005000     | 0.051042  | 10          | 0.396       |                  |
| IJ ⊯ 3           | 21.049736             | 52.159378 | 103.069000   | 0.005000     | 0.081649  | 10          | 0.427       |                  |
| $N_4$            | 21.049726             | 52.159527 | 106.469000   | 0.005000     | 0.055489  | 10          | 0.260       |                  |
| J N <sub>5</sub> | 21.050489             | 52.159209 | 103,318000   | 0.005000     | 0.080970  | 10          | 0.367       |                  |
| $\sqrt{M}$ 6     | 21.049957             | 52.159048 | 103.394000   | 0.005000     | 0.034000  | 10          | 1.201       |                  |
| $J$ $N$ 7        | 21.049584             | 52.158923 | 103.044000   | 0.005000     | 0.087973  | 10          | 1.405       |                  |

20. В кінці виконайте перевірку помилок пунктів GCP.

21. Згенеруйте DSM (для невеликого покращення точності можна ще раз вирівняти знімки, можливо, дещо підвищивши параметри). Оберіть "Build Dense Point Cloud" з меню "Workflow".

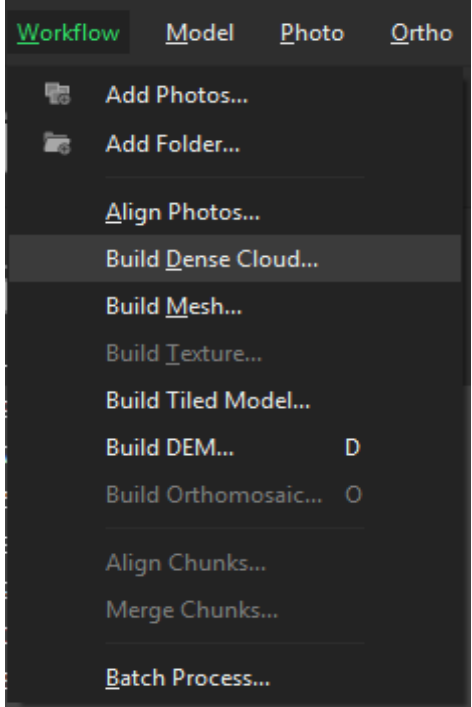

22. Встановіть параметри процесу. Можна використовувати установку "Lowest" – це матиме вплив не на точність процесу, а щільність отриманої хмари точок.

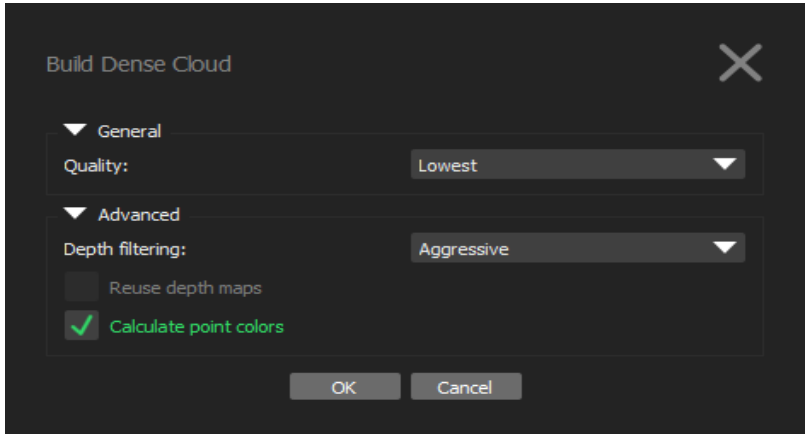

23. Можна побачити, наскільки щільною є хмара точок. Для кращого огляду можна вимкнути видимість розташування фотографій.

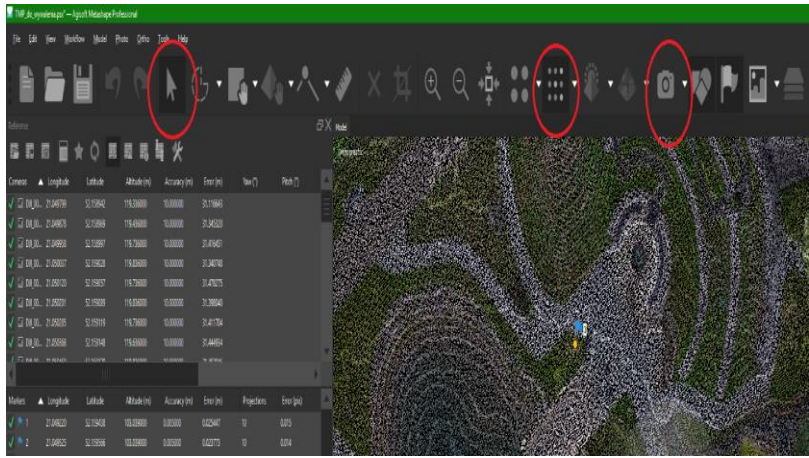

24. Виконайте класифікацію хмари точок, щоб коректно згенерувати ВЕЬ на наступному етапі. Зайдіть у меню "Tools - > Dense Cloud -> Classify Ground Points…"

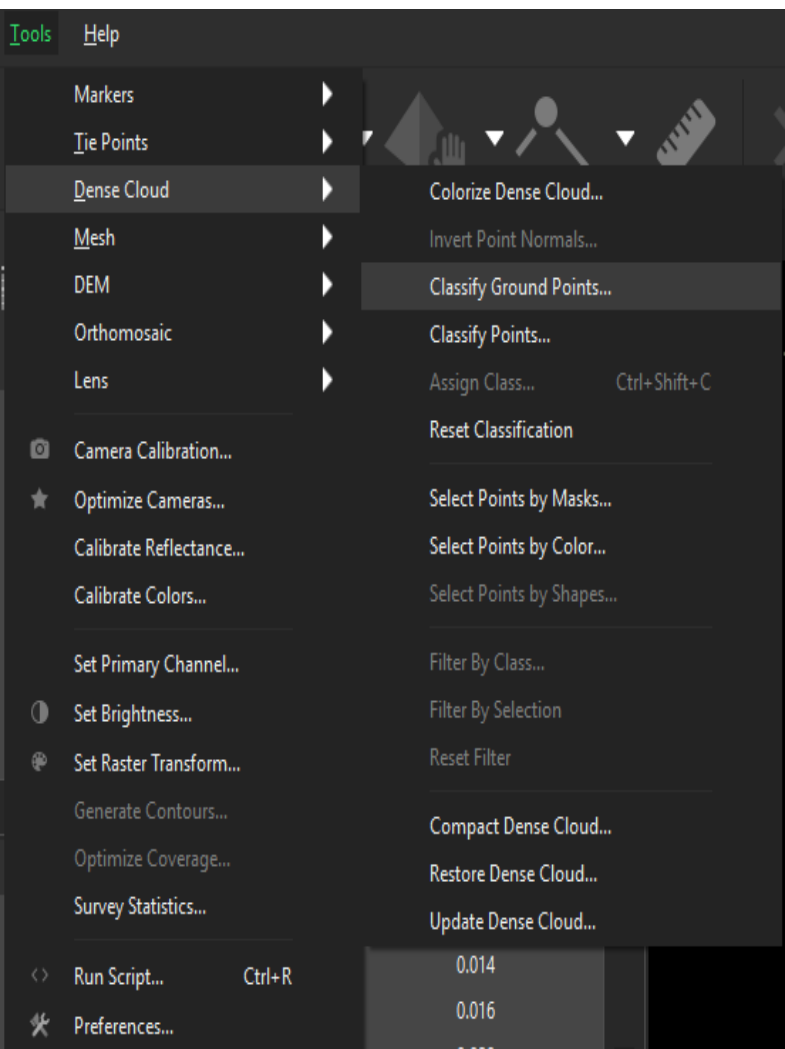

25. Спробуйте запропоновані нижче установки.

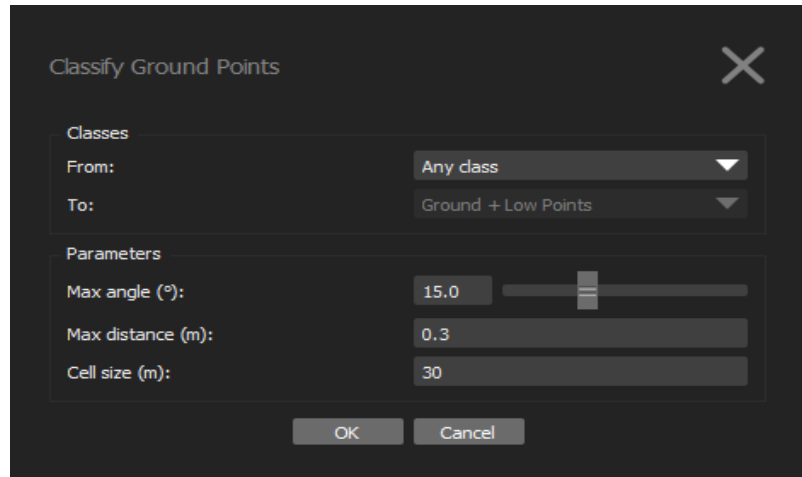

26. Переключить екран на "Dense Cloud Classes". Також є можливість ручного перекласифікування хмари точок, якщо результат потребує лише невеликих корекцій. В іншому випадку спробуйте інші параметри класифікації.

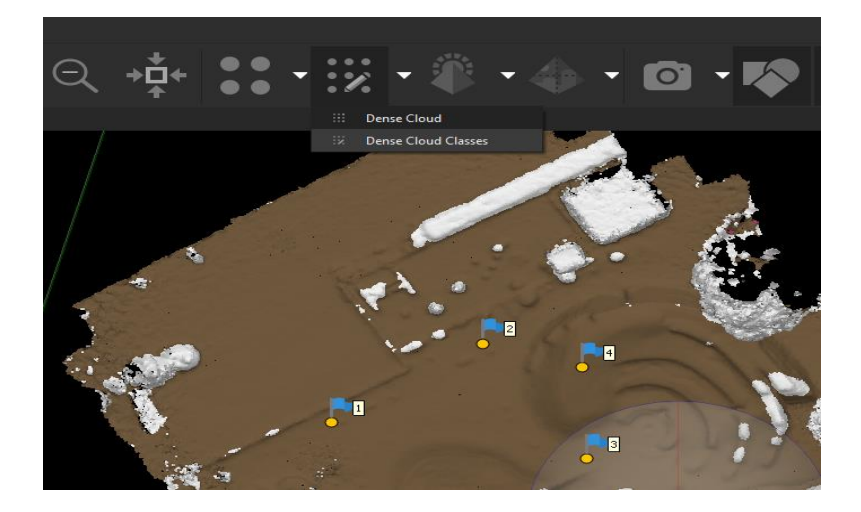

27. Якщо класифікація (попередній пункт) належної якості, то переходимо до генерування DTM. Натисніть "Bulid DEM" в меню "Workflow". Якщо ж ви хочете зберегти згенеровану раніше DSM (модель поверхні) – експортуйте її на цьому етапі, оскільки нова модель перепише існуючу.

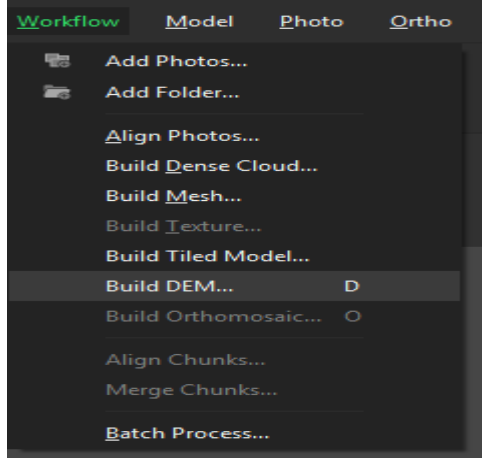

28. Виберіть систему координат для моделі

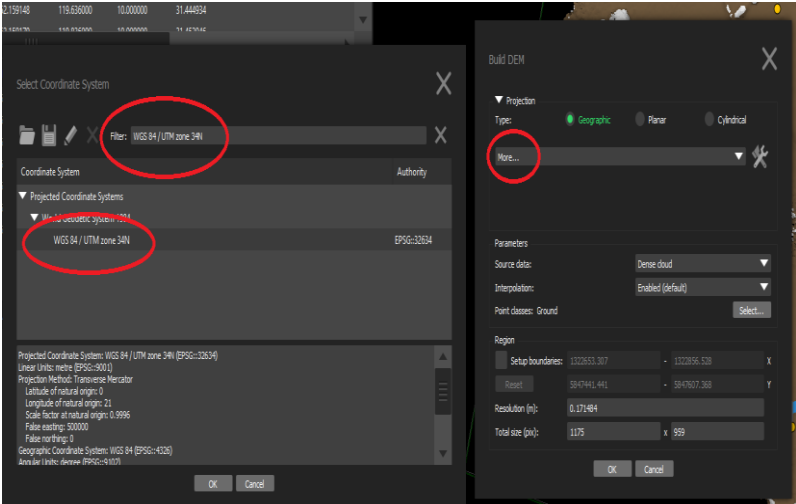

29. Встановіть параметри, як на рисунку. Оберіть лише клас "Ground".

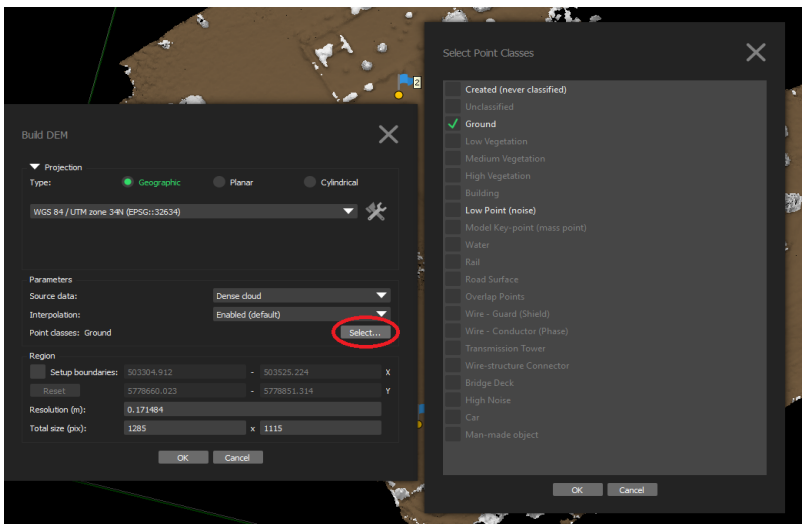

30. Відкрийте створену DTM (двічі натиснувши на "DEM" в списку секції "Workspace"), вона може бути у прихованій вкладці в лівій нижній частині екрану.

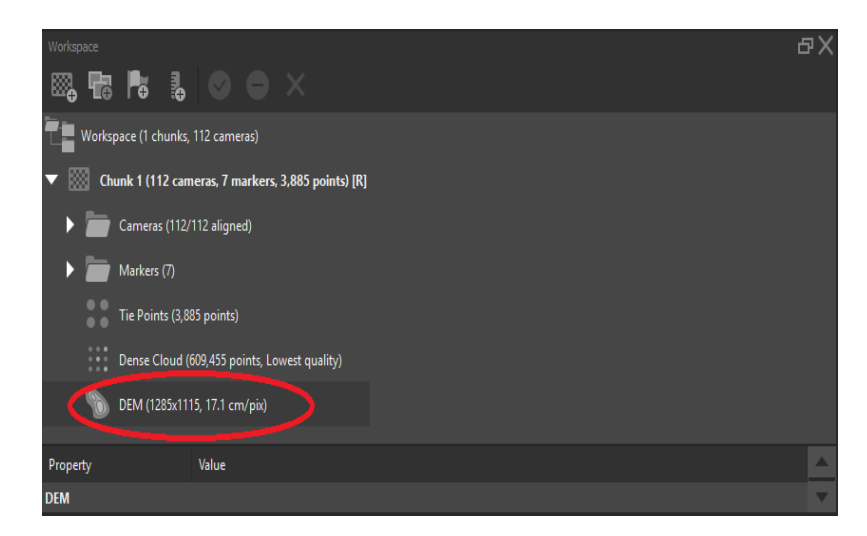

31. Оцініть коректність моделі території DTM

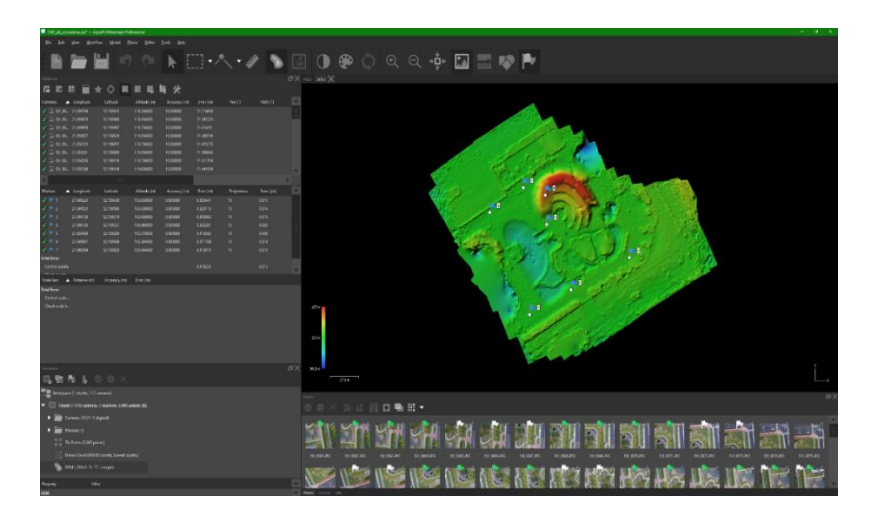

32. Згенеруйте ортофотомозаїку. Для цього перейдіть до меню "Workflow" - "Bulid Orthomosaic"

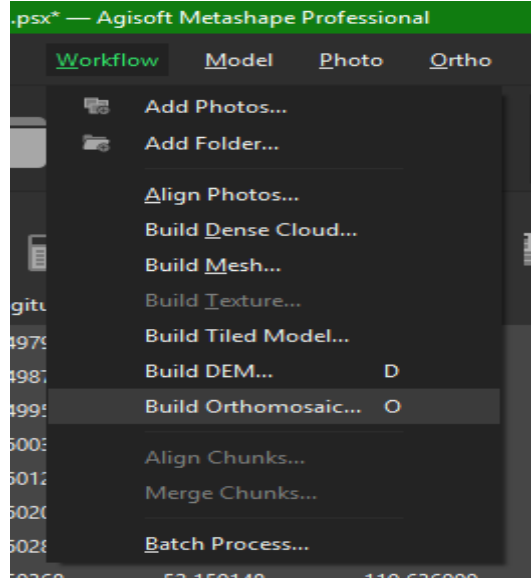

33. Встановіть параметри, зверніть увагу на назву шару, що буде в основі коригування знімків на основі висотної моделі (орторектифікація або ортотрансформування).

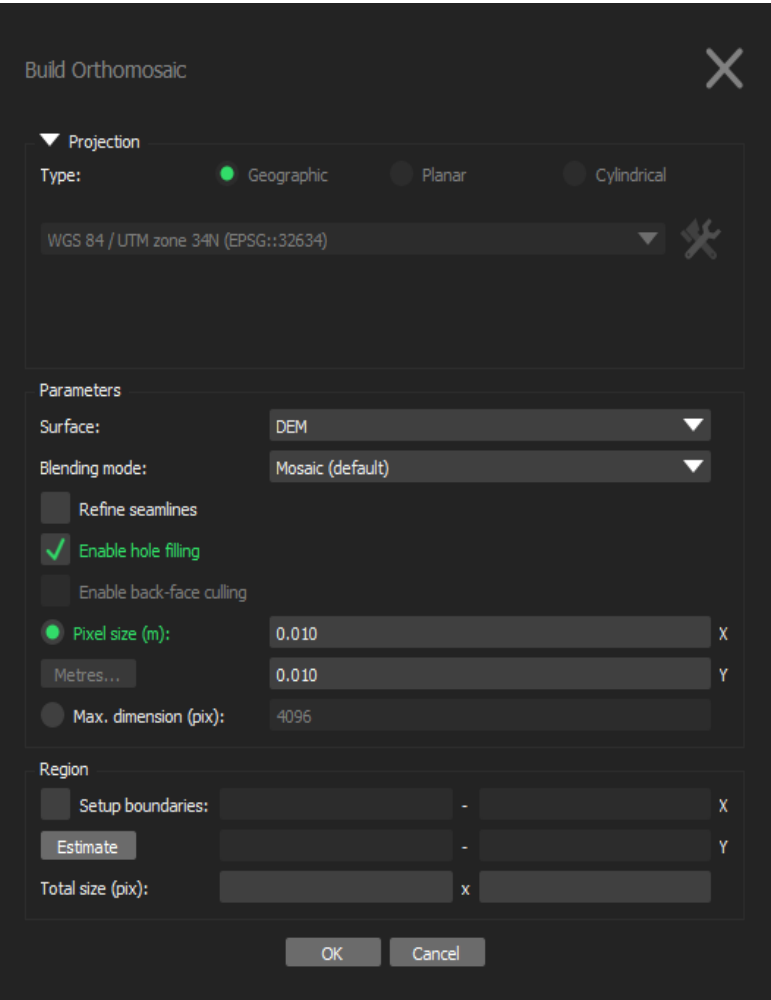

# 34. Експортуємо ортофото. "File -> Export -> Export Orthomosaic - > Export JPEG/TIFF/PNG…"

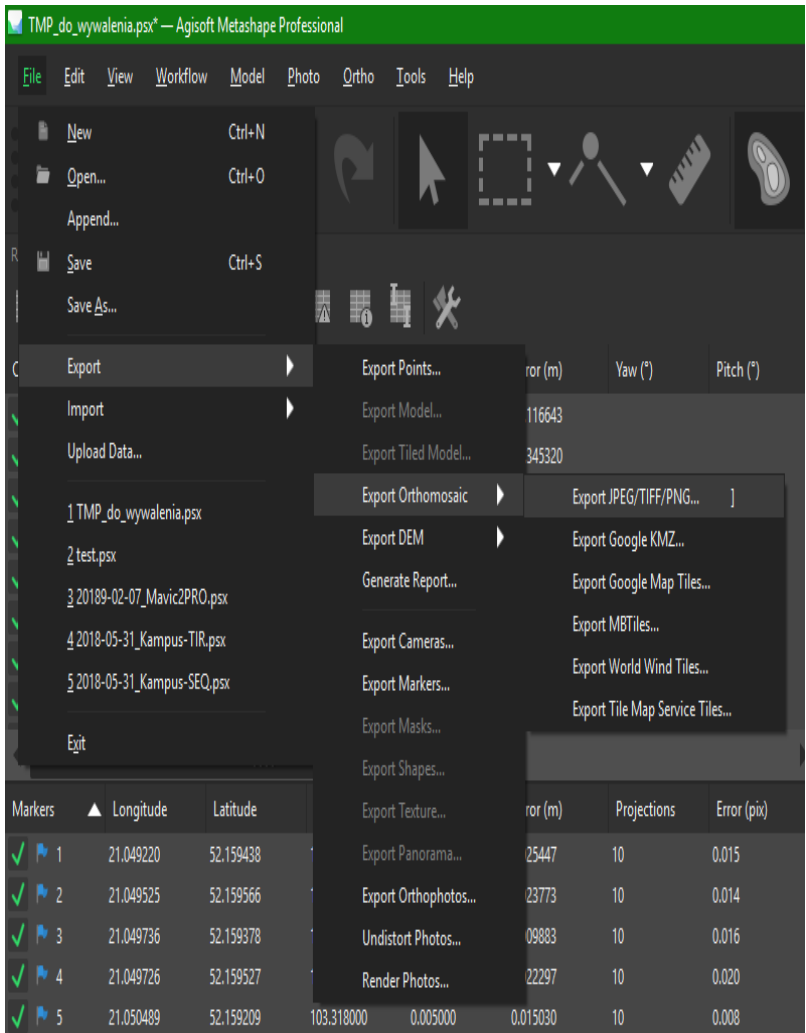

# 35. Призначте необхідні параметри.

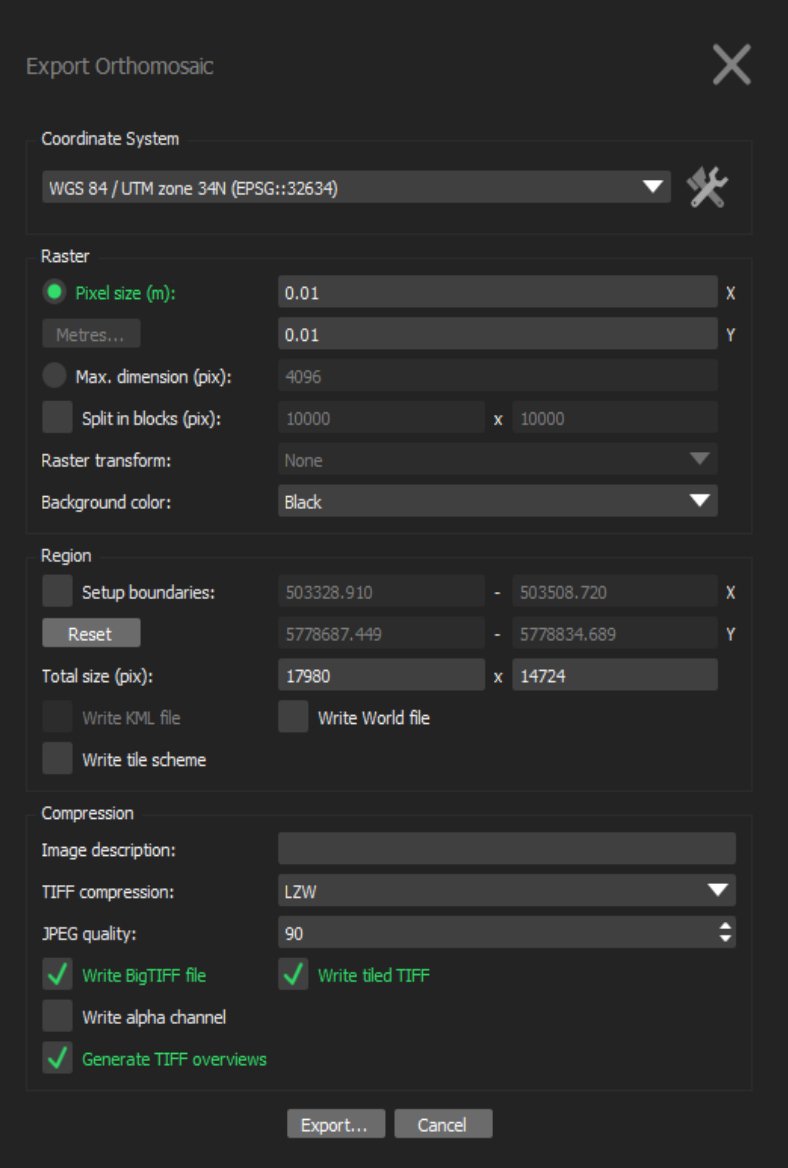

36. Остаточний результат представлений на рисунку.

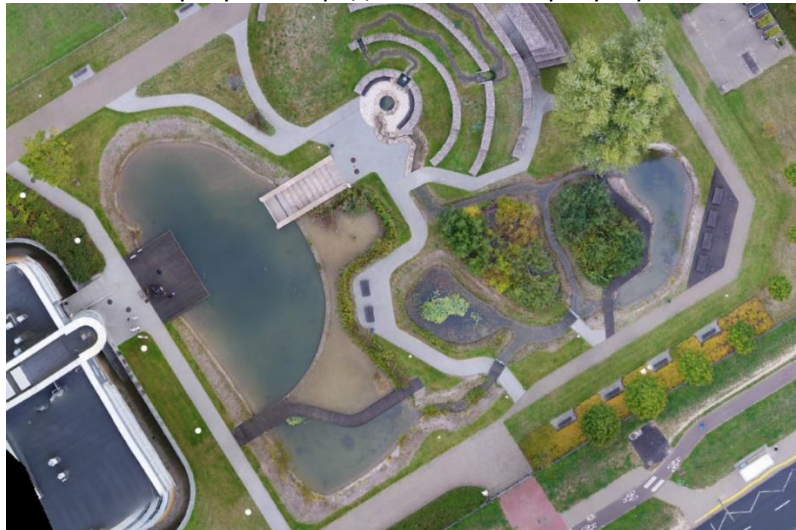

*Завдання:* Завантажити в програму *AgiSoft* дані знімань БПЛА та згенерувати цифрову модель місцевості.

#### **Практична робота №6**

#### *Тема: Створення тематичних карт та умовних позначень в QGIS. Підготовка та компоновка карти до друку*

*Мета: Навчитися створювати тематичні карти та умовні позначення в QGIS. Підготовлювати та компонувати карти до друку*

*Основні теоретичні відомості:* Картографічні твори мають певні правила та вимоги до оформлення. В залежності від виду та призначення вони можуть мати дуже строгі вимоги до оформлення (наприклад топографічні плани та карти регламентуються відповідними ДСТУ, Умовними позначеннями… та іншими нормативними документами), так і повністю довільне виконання (наприклад деякі картографічні твори в туристичній галузі).

Зазвичай карти спеціального призначення регламентуються загальними вимогами ДСТУ, вимогами та потребами конкретної галузі та доволі високим ступенем власної творчості виконавця. Будьякий варіант потребує вміння та навиків створювати умовні позначення будь-якої складності, а також компонувати та оформлювати картографічні твори.

*Створення умовних позначень в QGIS*. При створенні шейпфайлів для них автоматично присвоюється довільний колір. Щоб змінити їх вигляд, тобто створити умовне позначення, необхідно у вікні *Шари* на відповідному шейп-файлі натиснути праву клавішу миші, обрати *Властивості* та закладка *Стиль*. Саме у вікні (рис 5.1), що з'явилося і виконуються будь-які умовні позначення.

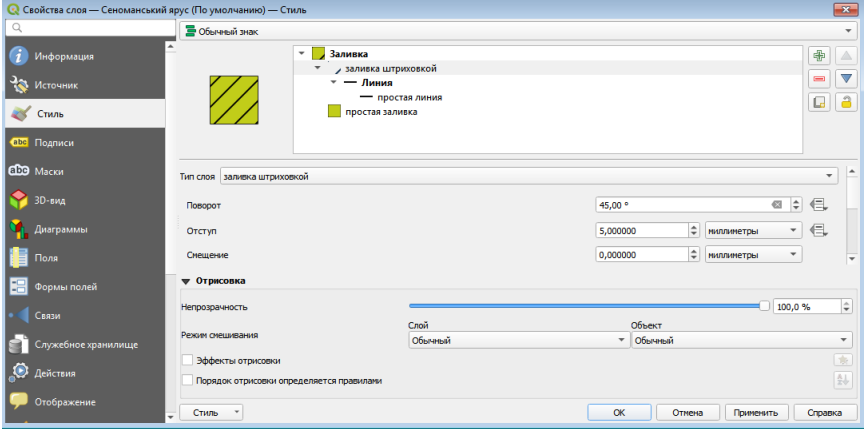

Рисунок 5.1 Вигляд вікна *Стиль*.

Зверху вікна бачимо центральне віконце з шарами. Спочатку там тільки один шар, проте використовуючи кнопки  $\begin{array}{|c|c|}\hline \oplus \end{array}$ можна додавати і видаляти шари умовного позначення. Для кожного шару можна обрати його стиль: колір, заливка, штриховка, контур тощо, а нижче змінити його параметри. Набір стилів та редагування їх параметрів дозволяють зробити умовне позначення будь-якої складності. Зверху зліва ми можемо побачити вигляд умовного позначення.

*Створення та формування карти до друку відбувається в вікні «Макет».* Перший раз макет потрібно створити. Для цього заходимо в меню *Проект* і натискаємо *Управління макетами*. В вікні, що з'явилося називаємо проект і натискаємо *Зберегти*. Якщо ми повторно хочемо зайти то в меню *Проект* ми обирає підменю *Макети*, та із списку обираємо потрібний. При цьому з'являється вікно роботи з макетами (рис.5.2).

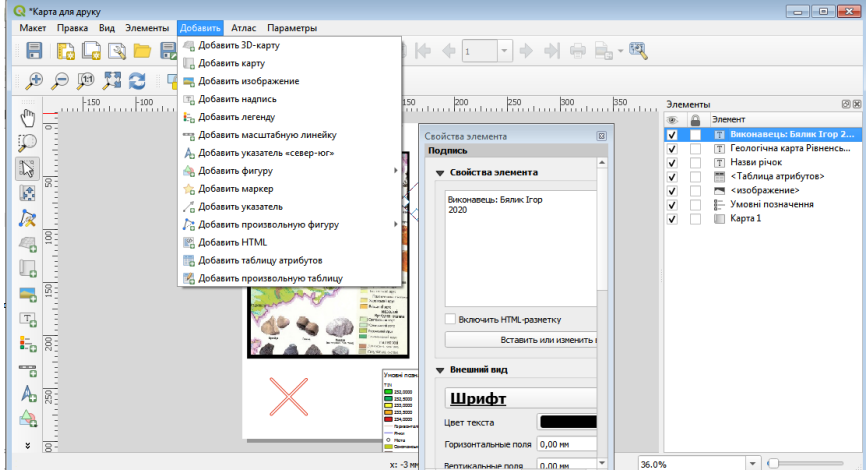

Рисунок 5.2 Вікно *Карта для друку*.

Для початку роботи обирають розміри та орієнтацію сторінки. Для цього натискають на аркуші праву клавішу миші і меню *Властивості сторінки*. Далі можна приступати до формування карти та її дизайну. Для цього використовують меню *Добавити*. Як правило починають добавляти карту (Інколи першою роблять рамку). При добавлянні карти прослідкуйте щоб її зображення попередньо було відображено у центральному вікні QGIS. З правого боку з'являться два вікна – *Елементи* та *Властивості елемента*.

При добавлянні інших елементів таких як легенда, рисунок, підпис тощо вони появляються у вікні *Елементи*. Їх порядку у вікні відповідає порядку їх зображення, тому їх потрібно розмістити таким чином, щоб вони не перекривали зображення інших елементів.

При виборі якогось елемента на листку або у вікні Елементи одночасно відображаються властивості елемента у відповідному вікні. Необхідно уважно їх переглянути на відповідність вимогам і при потребі виправити.

Після завершення компонування заходять в меню *Макет* і проводять експорт в зображення або формат .pdf.

*Завдання:*

1. Для всіх шейп-файлів змінити умовні позначення відповідно до сканованої карти.

2. Скомпонувати карту для друку з обовязковими елементами: рамка, карта із зображенням лише шейп-файлів в масштабі 1:50 000, Назва карти, легенда, виконавець. При бажанні студент може добавити будь-які інші елементи.

### **Практична робота №7**

# *Тема: Основні аналітичні завдання при роботі з рельєфом та ЦМР (цифрова модель Землі) в QGIS. Основні принципи 3D моделювання в QGIS*

*Мета: Навчитися створювати цифрову модель рельєфу Землі (ЦМР) та виконувати 3D моделювання в QGIS.*

*Основні теоретичні відомості:* Рельєф – це сукупність всіх нерівностей земної поверхні. Поряд із ситуацією це другий елемент, що зображується на картах та планах. Особливо важливе значення рельєф має при виконанні ГІС в інженерних галузях: геології, будівництві, землевпорядкуванні та інших. Найчастіше рельєф в ГІС зображують за допомогою цифрової моделі рельєфу або 3D моделі.

*ЦМР створюється* на основі висот точок або висот горизонталей. В нашому випадку (рис. 6.1) ми будемо використовувати горизонталі значення висоти яких ми внесли в таблицю атрибутів на третій практичній роботі.

Спочатку ми заходимо в меню *Вид*, підменю *Панелі (Вікна)* і вибираємо *Інструменти Аналізу*. Справа з'являється вікно, де знаходимо *Інтерполяція* та *Інтерполяція TIN* (Рис. 6.2). TIN – нерегулярні триангуляційні сітки, це найпоширеніший спосіб створення ЦМР.

В цьому вікні необхідно обрати: *Вихідний шар – Горизонталі*; *Атрибут інтерполяції* – колонка *Висоти*; ОБОВ'ЯЗКОВО натиснути ; *Метод інтерполяції – Лінійна*; *Охват – Розрахувати з шару* (кнопка ) та шар *Горизонталі*; *Інтерпольовано – Зберегти у файл*, та обираємо шлях і називаємо. Натискаємо *Виконати*.

57

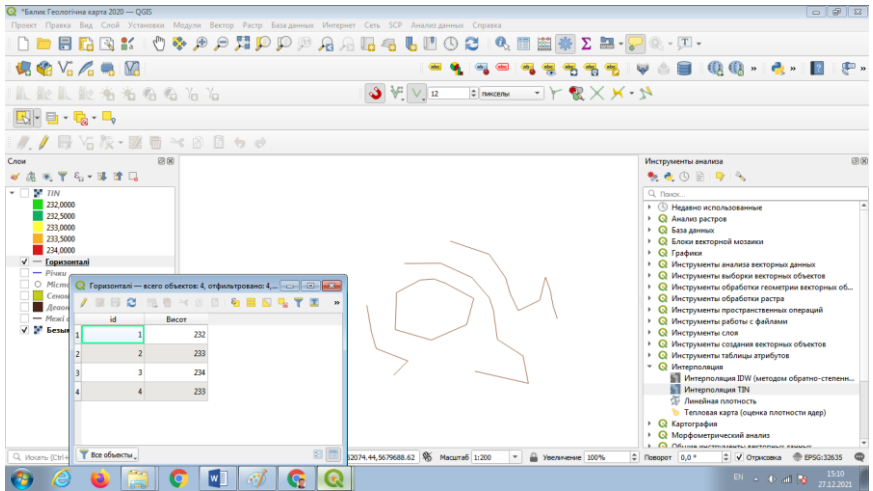

Рисунок 6.1. Зображення горизонталей, вікна атрибутів з колонкою висот та вікна.

Після завершення інтерполяції з'явиться чорно-біле зображення ЦМР. Таке зображення є незвичним для людини, тому ми змінимо її властивості. Натискаємо праву клавішу у вікні Шари на шарі ЦМР, обираємо властивості (рис. 6.3) та Стиль. Змінюємо зображення на *Одноканальне псевдокольорове*. Обираємо кольоровий ряд, при потребі змінюємо колів кожного каналу.

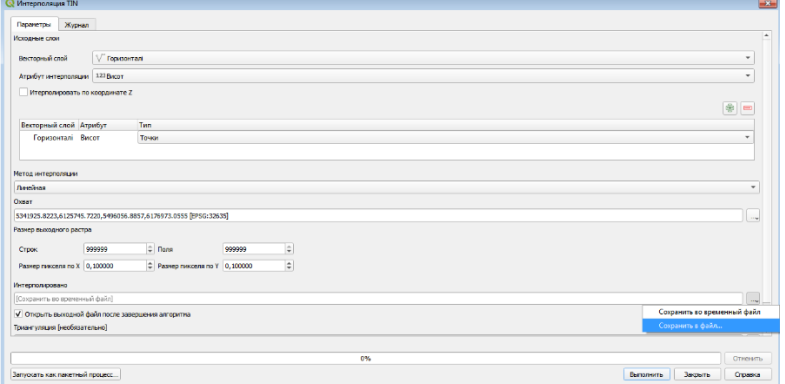

Рисунок 6.2 Вікно Інтерполяція TIN.

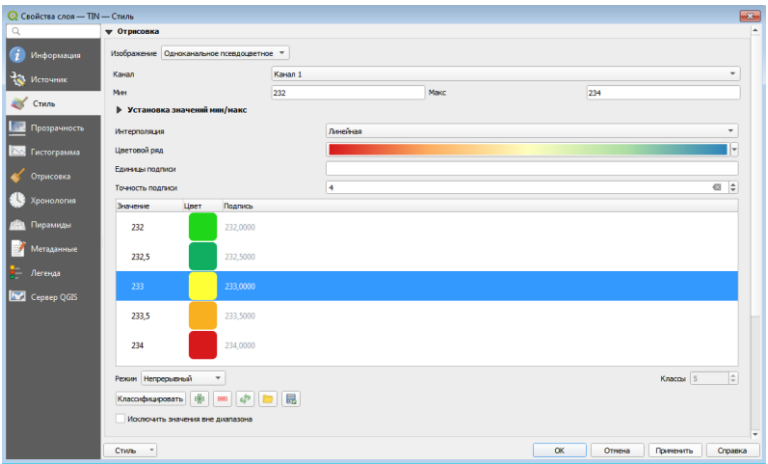

Рисунок 6.3. Властивості шару ЦМР (TIN).

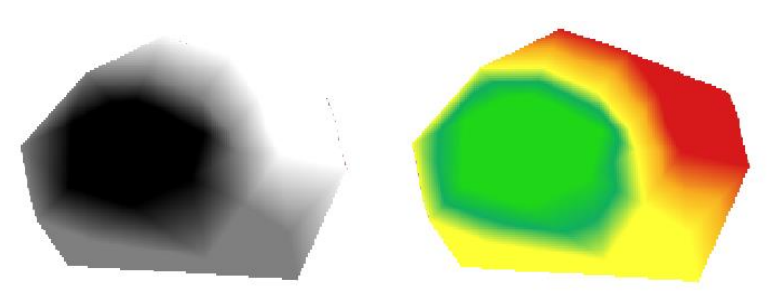

Рисунок 6.4 Цифрова модель рельєфу

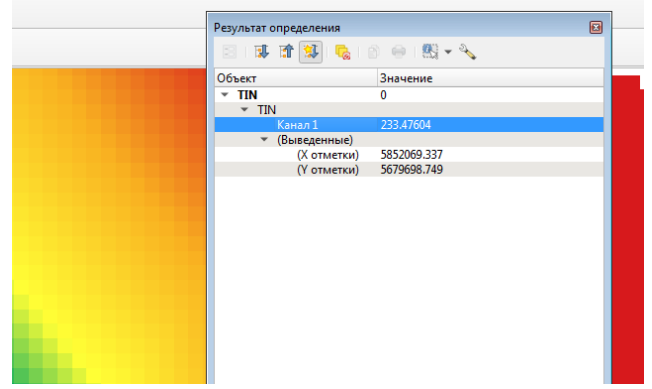

Рисунок. 6.5 Визначення висоти потрібної точки на ЦМР.

Отримана ЦМР є безперервним растровим зображенням рельєфу поверхні Землі. Це дозволяє проводити всі аналітичні операції, як то визначення висоти точки, перевищення між висотами, визначення ухилу, створення профілю та багато інших.

*Для визначення висоти точки* необхідно на панелі **інструментів обрати Кнопку інформація**  $\rightarrow$ , навести курсор на потрібну точку та натиснути ліву клавішу (рис 6.5). З'явиться вікно з інформацією про висоту (на рисунку – Канал 1: 233.476…) та її координатами.

*Для створення профілю* необхідно попередньо завантажити модуль *Profile Tool*. Заходимо в меню *Модулі – Управління модулями* – закладка *Всі*. В пошуку пишемо *Profile Tool*, обираємо його та інсталюємо. На панелі інструментів з'явиться значок  $\bigcirc$ . Якщо його натиснути, то внизу основного вікна з'явиться вікно створення профілю (рис. 6.6). Щоб створити профіль необхідно виділити шар рельєфу у вікні *Шари*, далі за допомогою курсору провести лінію (використовуються права і ліва клавіші миші) і натиснути кнопку *Add Layer*. В центральному вікні появися профіль за заданою лінією. Далі зберігаємо його у форматі *.jpeg* за допомогою кнопки *Save as*.

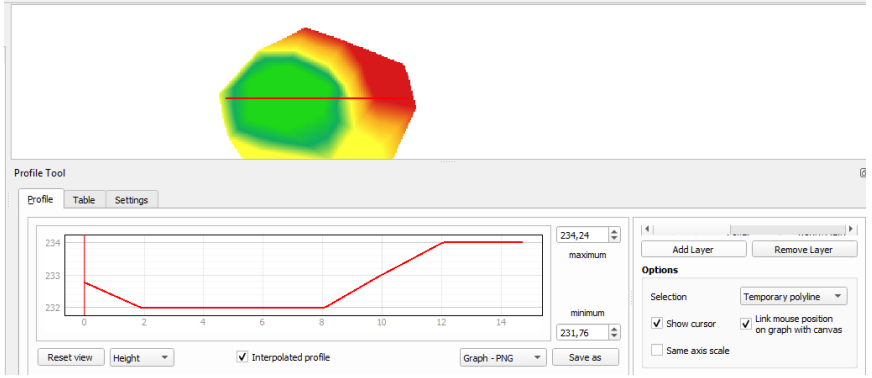

Рисунок 6.6 Створення профілю за заданою лінією.

*Для створення 3D зображення* необхідно зайти в меню *Вид* та обрати *Нове вікно 3D*. У вікні, що з'явилося (рис. 6.7), необхідно

спочатку за допомогою компасу • • • привабливо розташувати зображення, а потім натиснувши кнопку *Налаштувати*  виконати налаштування 3D зображення. Потрібно сказати, що 3D зображення в даному випадку, це лише візуалізація, і не несе ніякого інформаційного навантаження. Основне завдання – більш ефективне сприйняття людиною нерівностей рельєфу, або місцевості.

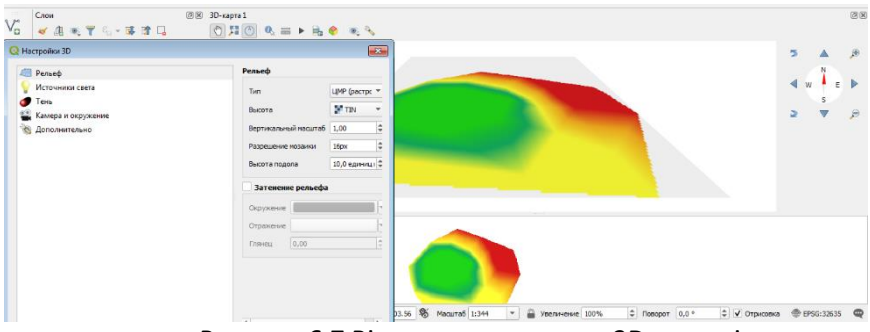

Рисунок 6.7 Вікно для створення 3D моделі.

На завершення зберігаємо 3D модель використовуючи кнопку *Експорт 3D сцени* .

# *Завдання:*

1. Створити ЦМР на основі шейп-файлу горизонталі.

2. Створити та зберегти профіль за довільною лінією на основі ЦМР.

3. Створити 3D модель на основі ЦМР.

4. Скомпонувати для друку (створивши новий маке) тематичну карту присвячену рельєфу. Обов'язкові елементи: ЦМР, профіль, 3D модель, рамка, назва та виконавець, легенда (Кольори з відповідними для них висотами)

**Практична робота №8**

### *Тема: Використання QGIS для виконання аналізу та моделювання*

*Мета: Ознайомитися з можливостями аналізу та моделювання в QGIS.*

*Основні теоретичні відомості:* Широкий вибір аналітичних можливостей та моделювання – це основа геоінформаційних систем. Враховуючи прикладні особливості ГІС вони мають можливості крім власних, властивих лише ГІС, видів аналізів, ще і аналізи абсолютно всіх галузей, для яких створені.

З багатьма аналітичними операціями ми вже з вами познайомились. Зокрема ми проводили операції вибірки, познайомились з калькулятором полів, проводили операції з рельєфом. На даній практичній роботі ми з вами познайомимось з багатьма іншими можливостями, а головне з їх різноманіттям.

Потреба в аналізі і перетворенні інформації в геоінформаційних системах настільки велика, що відповідні інструменти знаходяться практично у всіх елементах, вікнах та інструментах. Всі види аналізу можна розділити на картографічні та спеціальні. Ми звернемо більше уваги саме на картографічні операції та операції з векторними і растровими зображеннями.

*Картометричні операції* – це операції з визначення параметрів географічних об'єктів, таких як координати точки, довжини ліні, площі чи об'єми. Окрім визначення координат за допомогою курсора чи *Калькулятора полів* в *Таблиці атрибутів* ми

можемо скористатись інструментом – *Лінійка* .

*Оверлейний аналіз та ряд інших аналізів та операцій* – геометричні операції з векторними даними. Ці операції виконуються в меню *Вектор (рис. 7.1)*. Як бачимо операцій достатньо багато, щоб ними можна було опанувати за одне практичне заняття. Тому при потребі використання тієї чи іншої операції або аналізу пропонуємо скористатись офіційною документацією QGIS [https://www.qgis.org/uk/docs/index.html.](https://www.qgis.org/uk/docs/index.html)

*Рекласифікація, та інші операції з растровими даними*. Не менша кількість операцій і з растровими даними. Найбільш поширеніші операції присутні в меню *Растр* (рис. 7.2). Оскільки

#### студенти вивчають також дисципліну «Дистанційне зондування Землі», то на цій практичній роботі ми не будемо вивчати ці операції.

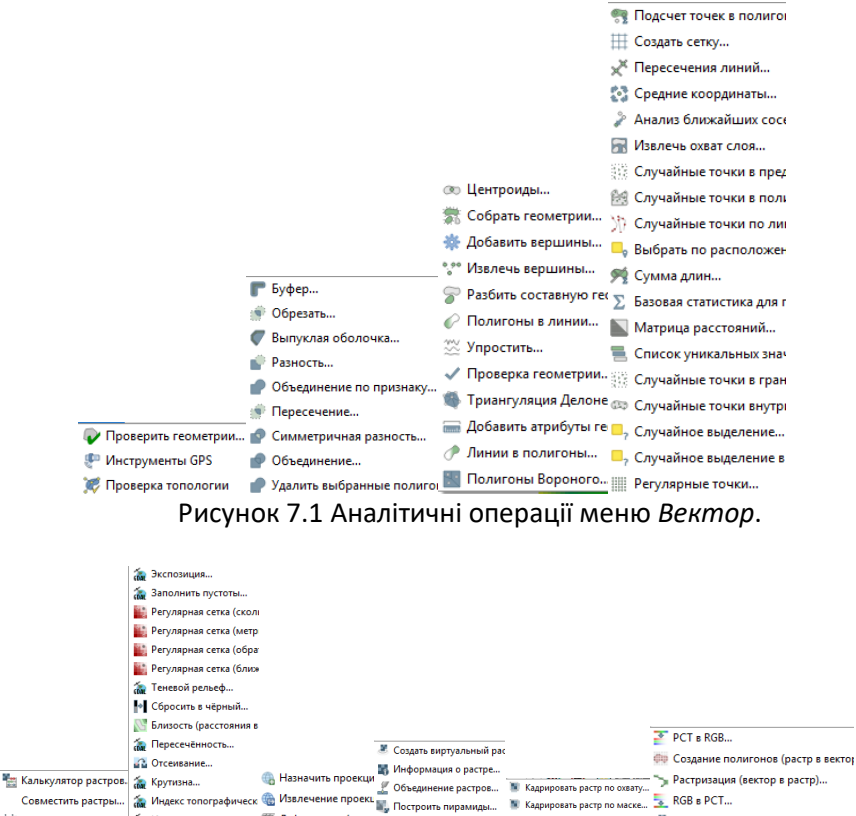

Рисунок 7.2 Аналітичні операції меню *Растр*.

**6** Создать изолинии...

<sup>№</sup> Преобразовать формат...

Привязка растров... (Ми Индекс пересеченность / Деформация (перешани индекс мозаики...)

*Операції підсистем GRASS, GDAL, SAGA.* GRASS, GDAL, SAGA – це окремі від QGIS програмні продукти для роботи з геопросторовими даними. Проте оскільки вони виконують різні задачі, а також є програмними продуктами з відкритим програмним кодом і є програмно сумісними, то інструменти GRASS, GDAL, SAGA використовуються в QGIS. Потрібно відмітити, що QGIS має також потужні інструменти які дублюють деякі інструменти GRASS, GDAL, SAGA. Таким чином користувач часто може обирати найбільш зручний для нього інструмент. Щоб відкрити проект разом з

інструментами GRASS, GDAL, SAGA, необхідно спочатку відкрити програму *Desktop 3.ХХ.ХХ with GRASS Х.Х.Х*, а потім в цій програмі відкрити проект (рис 7.3). Після цього в меню Вид зайти в Панелі (Вікна) та обрати Інструменти аналізу (в деяких версіях переклад невдалий, тому можете пошукати вікно з цими інструментами методом підбору).

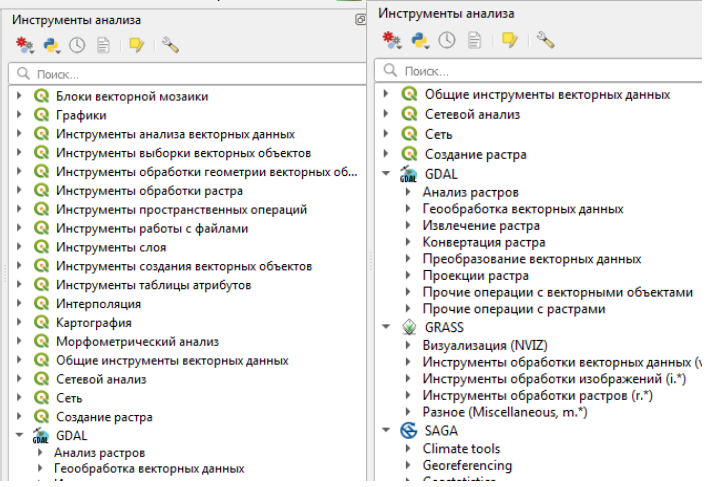

Рисунок. 7.3 Інструменти аналізу

*Модулі (Плагіни)* – це практично невичерпне джерело різноманітних простих та складних функцій QGIS (рис. 7.3). Їх можна додатково завантажити в меню *Модулі*, закладка *Всі*.

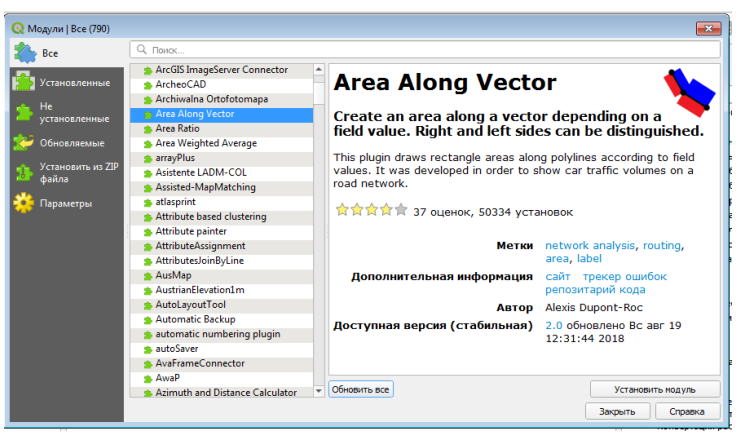

Рисунок 7.3 Вікно завантаження модулів.

Модулів дуже багато. Кожен з них може виконувати одну задачу, або бути багатофункціональним. Щоб завантажити потрібний необхідно у закладці Всі в пошуку ввести ключове слово (як правило задачу, яку вам необхідно виконати). Зліва у вікні *Модулі* знаходиться перелік модулів в алфавітному порядку, а справа при виборі модуля з переліку з'являється його опис, рейтинги та відгуки, що допоможе вам прийняти рішення про його використання.

*Завдання:* 1. Завантажити та прив'язати знімки Sentinel-2 та Google.

2. Порівняти зміни ситуації, що відбулися з часу створення карти.

3. Виправити шейп-файли згідно зміни ситуації.

#### **Питання для самостійного опрацювання:**

- 1. Поняття про ГІС технології.
- 2. Визначення ГІС та геоінформаційних технологій.
- 3. Історія розвитку ГІС технологій.
- 4. Застосування системи ГІС.
- 5. Апаратне забезпечення ГІС.
- 6. Види ГІС. CAD системи, MAPPING системи.
- 7.Склад сучасної платформи ГІС.
- 8. Класифікації, структура та функціональні можливості ГІС.
- 9. Основні поняття моделей даних.

10. Загальна характеристика компонентів ГІС.

- 11. Апаратні засоби ГІС. Пристрої введення інформації в ГІС.
- 12. Класифікаційні задачі.
- 13. Аспекти розгляду моделей даних.
- 14. Базові моделі даних, що використовуються в ГІС.
- 15. Інструментальні засоби ГІС.
- 16. Способи введення даних.
- 17. Перетворення вихідних даних.
- 18. Завдання просторового аналізу.
- 19. Засоби візуалізації.
- 20. Збір і попередня обробка геоданих.
- 21. Джерела геоданих.
- 22. Об'єкти класифікації в геоінформаційних системах.
- 23. Організація даних в ГІС.
- 24. ГІС-парадигма.
- 25. Географічні дані.
- 26. Просторові моделі і структури даних.
- 27. Просторові об'єкти на керованій території.
- 28. Растрова і векторні моделі даних.
- 29. Атрибутивні дані.
- 30. Організація зв'язку атрибутивної і векторної інформації.
- 31. Просторові і непросторові атрибути.
- 32. Моделі атрибутивних даних і моделі баз даних.
- 33. Бази даних і керування ними.
- 34. Формати векторних і растрових даних.
- 35. Триангуляційні моделі географічних об'єктів.
- 36. Топологічні векторні моделі.
- 37. Створення просторових баз даних.
- 38. Вимоги до БД ГІС.
- 39. Паперові географічні карти
- 40. Стандартні формати. Перетворення форматів.
- 41. Дані дистанційного зондування.
- 42. Система супутникового позиціювання.
- 43. Дані САПР.
- 44. Геодезичні технології.
- 45. Поняття про картографічні проекції.
- 46. Управління інформацією в ГІС.

47. Тенденції розвитку програмного ГІС-забезпечення.

48. Програмний продукт Agisoft.

### **Рекомендована література**

1. <https://www.qgis.org/uk/site/forusers/download.html>

2. Суховірський Б. І. Географічні інформаційні системи : навчальний посібник. Чернігів : Вид-во філії МГОУ, 2000. 196 с.

3. Про охорону навколишнього природного середовища: Закон України від 25.06.1991 p. № 1264-ХІІ. URL: <http://zakon5.rada.gov.ua/laws/show/1264-12> .

4. Закон України «Про національну інфраструктуру геопросторових даних». [URL:](http://w1.c1.rada.gov.ua/pls/zweb2/webproc4_1?pf3511=67268)  [http://w1.c1.rada.gov.ua/pls/zweb2/webproc4\\_1?pf3511=67268](http://w1.c1.rada.gov.ua/pls/zweb2/webproc4_1?pf3511=67268).

5. Геоінформаційні технології в екології : навчальний посібник / Пітак І. В., Негадайлов А. А., Масікевич Ю. Г., Пляцук Л. Д., Шапорев В. П., Моісеєв В. Ф. Чернівці, 2012. 273 с.

6. Геоінформаційні системи і бази даних : монографія / В. І. Зацерковний, В. Г. Бурачек, О.О. Железняк, А. О. Терещенко. Ніжин : НДУ ім. М. Гоголя, 2014. 492 с.

7. Андрейчук Ю. М. ГІС в екологічних дослідженнях та природоохоронній справі : навч. посіб. / Ю. М. Андрейчук, Т. С. Ямелинець. Львів : Простір-М, 2015. 284 с. [URL:](https://wwf.panda.org/?256338/book-gis) <https://wwf.panda.org/?256338/book-gis>